# **SOFTWARE PART**

# 저작권 관련 사항

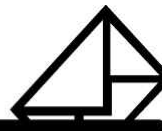

본 소프트웨어와 모든 부속물에 대한 저작권과 지적소유권은 카피어랜드(주)가 가지고 있으며 이 권리는 대한민국의 저작권법과 국제저작권 조약에 의하여 보호됩니다.

또한 카피어랜드(주)의 사전 서면동의 없이 부속된 인쇄물을 복사·변형 및 수정할 수 없습니다.

 $\overline{1}$ 

⑦ 카피어랜드(주)

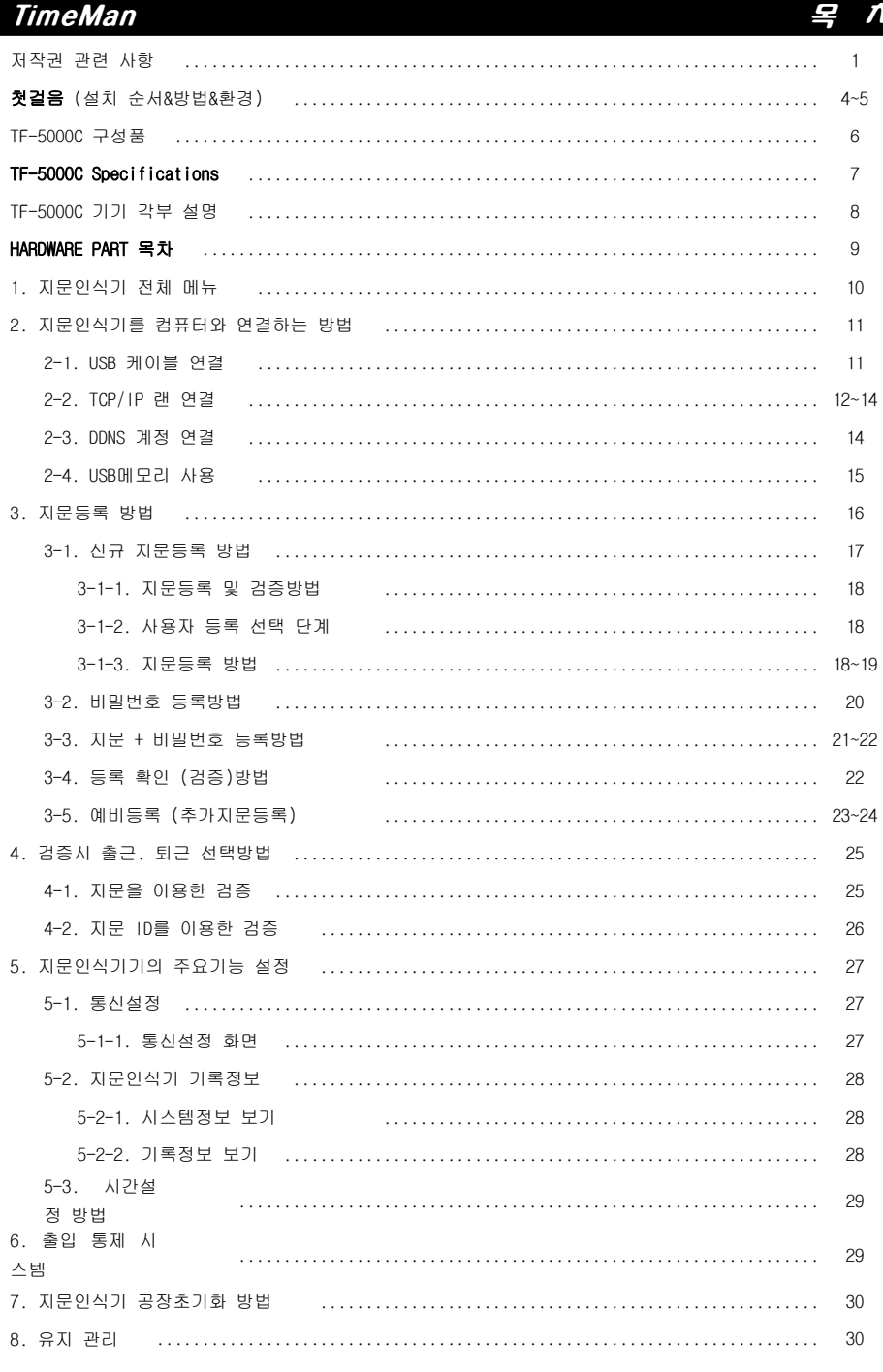

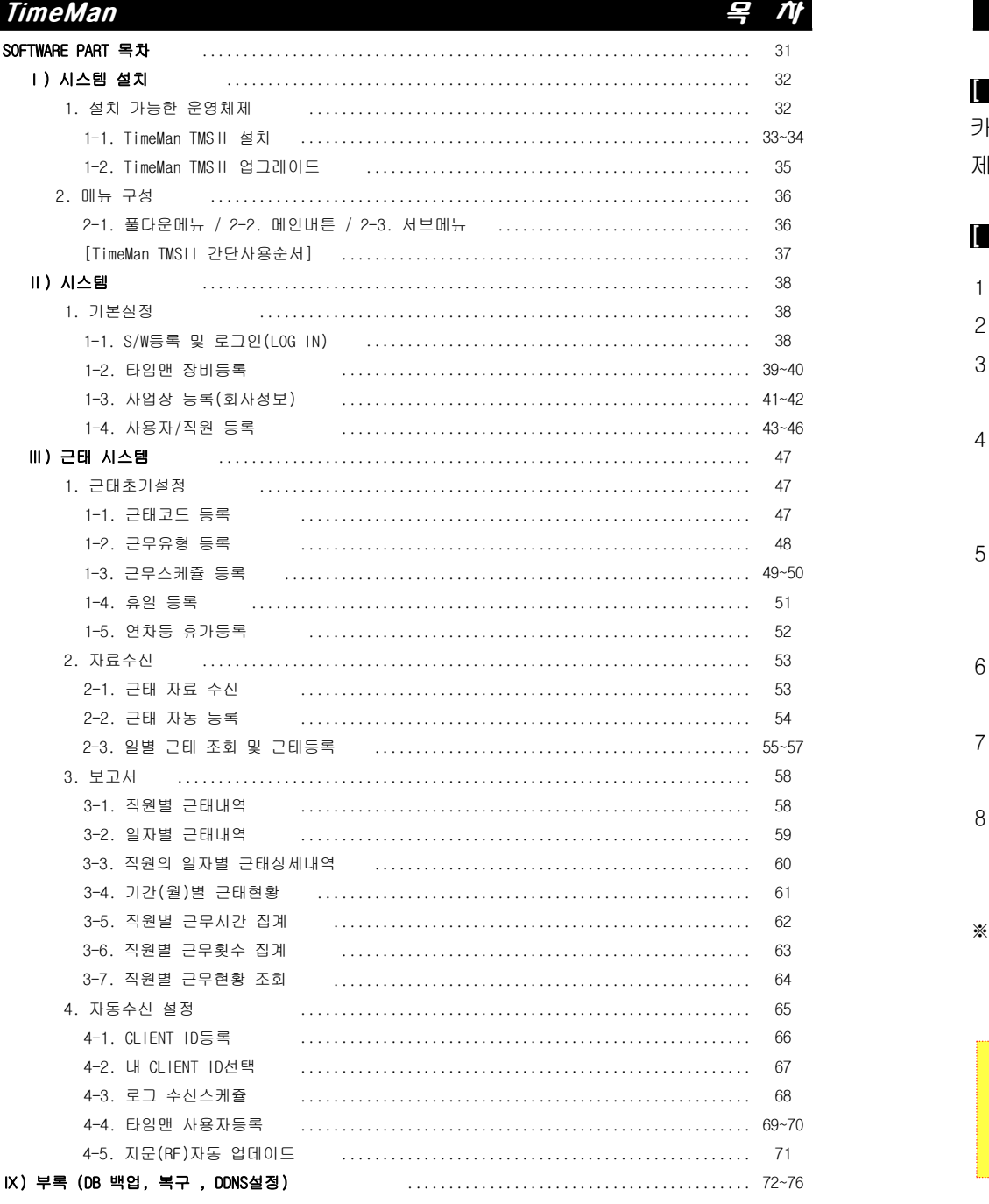

3

# [ 처음 지문인식기를 구매하신 후 ]

카피어랜드㈜ 지문인식기 타임맨 제품을 구매해 주셔서 감사합니다. 제품에 대한 설치 & 설정에 대해 설명 드리겠습니다.

# [ 제품 설치순서 및 주의사항 ]

- 1)제품 수령 후 설치할 장소의 벽면에 거치대을 설치합니다.
- 2)설치된 거치대에 지문인식기를 장착합니다.
- 3)지문인식기 장착이 완료 되셨다면, 콘센트에 아답타를 꽂으시고 기기에 연결한 후 전원을 켭니다.
- 4)기기의 전원이 ON으로 확인되면, LAN선 혹은 USB선을 기기에 연결합니다. (LAN선으로 연결하는 경우, 설치 전 기기 설치 위치에 인터넷(LAN)선을 반드시 구축해 놓으셔야 합니다.)
- 5)근태관리 프로그램을 설치할 관리자컴퓨터로 가셔서 당사 홈페이지 (http://www.copierland.co.kr) 혹은 네이버 검색으로 "카피어랜드"라고 입력하신 후 홈페이지에 접속합니다.
- 6)당사 홈페이지 자료실의 ▶ TimeMan TMSⅡ 설치방법 및 사용자 매뉴얼 ◀ 게시물을 클릭하고 설치 프로그램을 다운로드 합니다.
- 7)다운로드한 파일의 압축을 해제한 후 "Setup.exe" 파일을 더블 클릭하여 설치를 진행 합니다.
- 8)위 사항을 모두 완료하셨다면 기기운영 및 관련 소프트웨어 사용방법을 숙지 하시기 바랍니다.
- ※ 기타 불편사항은 ☎ 02)2026-0300 으로 연락주시면 당사 기술진의 도움을 받아 해결하실 수 있습니다.

※주의: 지문인식기 설치 시 지문인식기를 중심으로 반경 3M이내 무전기(워키토키), 무선공유기 등과 같은 전자파 발생 장비가 있을 경우 기기 오작동이 발생 될 수 있으므로 설치 시 주의하여 설치하시기 바랍니다.

4

# TimeMan 첫 걸 음

# 1. 지문인식기 지문등록

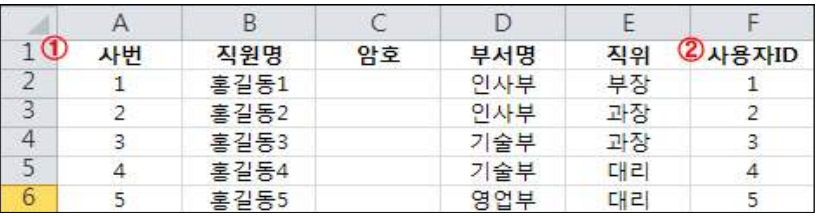

- 지문등록 시 <mark>직원명부</mark>는 엑셀을 이용하여 그림과 같이 작성하여 주세요. ① 타이틀은 1번 라인을 유지해야하며, 직원 리스트는 2번 라인부터 입력합니다. ② 사용자ID는 사번과 동일하게 기입합니다.

# 2. 타임맨 TMS II 프로그램설치 (소프트웨어)

 - 관리자용 컴퓨터에 근태관리 프로그램(TimeMan TMSⅡ)을 설치합니다. (TImeMan TMS II 프로그램은 당사 홈페이지(www.copierland.co.kr) 자료실의 ▶ TimeMan TMSⅡ 설치방법 및 사용자 매뉴얼 ◀에 있습니다.)

# 3. 지문인식기를 컴퓨터와 연결 (하드웨어)

- 지문인식기와 관리자PC를 연결할 방법을 선택하여 설치합니다.

# [ USB케이블 방식 ]

- USB port 연결 방식: 제품에 동봉된 USB\_cable(1.5m)을 연결합니다.

### [ TCP/IP 랜 방식 ]

- 랜(LAN) 연결 방식: 지문인식기에 신규 IP를 부여 해주어야 됩니다.

# [ 시리얼케이블 방식 ]

- RS-485: 별도의 연결 변환장비가 필요합니다. (별도판매)

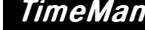

### [ TF-5000C 구성품 ]

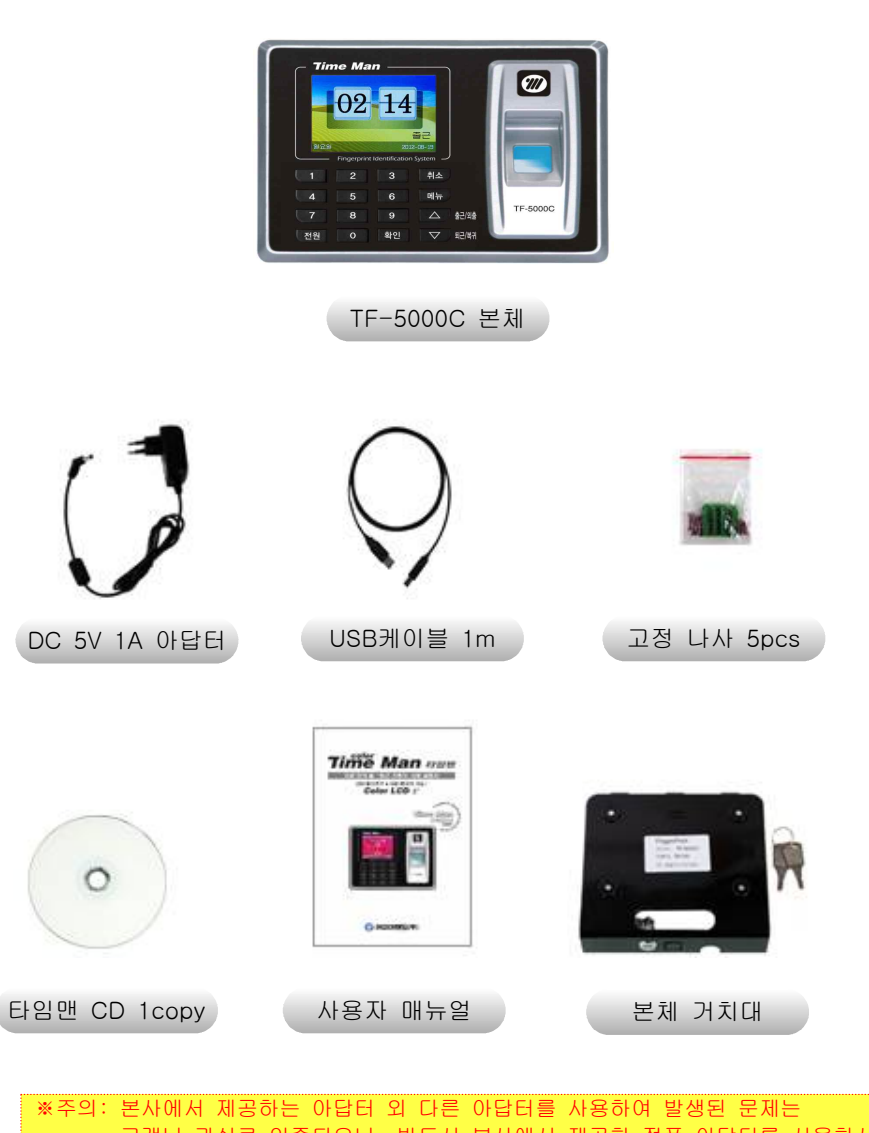

 고객님 과실로 인증되오니, 반드시 본사에서 제공한 정품 아답터를 사용하시기 바랍니다.

※주의: 위 제품 및 소모품은 본사 사정에 의해 예고 없이 변경 될 수 있습니다.

# [ TF-5000C Specifications ]

# $02 - 14$ 취소

**IG (FIG UL @ @ 2** 

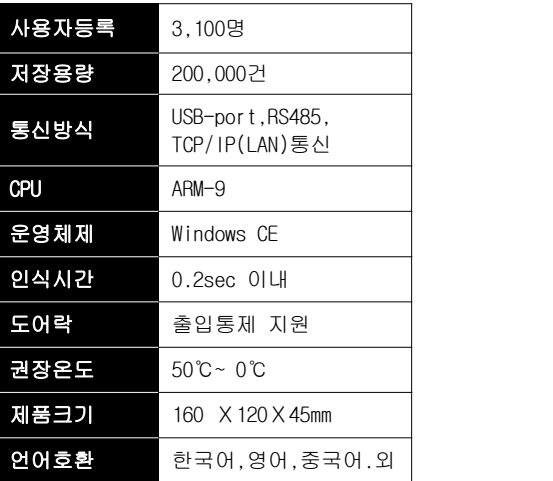

#### [ TF-5000C 기기 각부 설명 ]

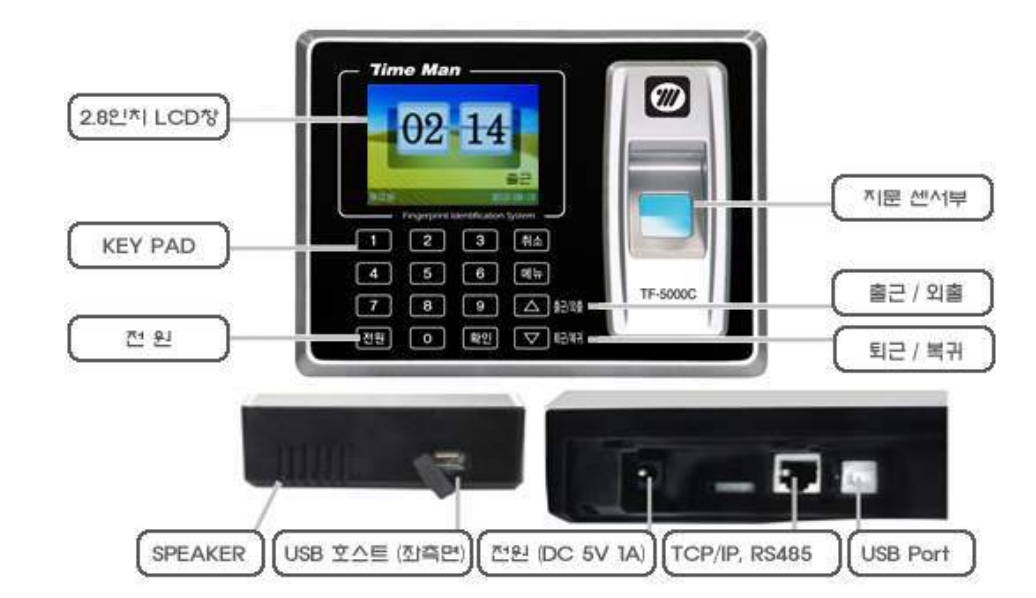

- ▶ 사용자수: 지문등록 가능한 지문ID 수를 표시합니다.
- ▶ 데이터용량: 출/퇴근 시 검증한 데이터 숫자를 표시합니다.<br>▶ 통신방식: 컴퓨터와 연결하는 방식입니다.
- - USB 포트: USB 2.0 통신 속도 480Mbps를 지원합니다.
	- TCP/IP 랜: 10/100MB 랜케이블 연결이 가능합니다.
	- RS 485: 시리얼통신 속도 115.2Kbps로 거리 1.2km정도 가능합니다.
- ▶ CPU: ARM-9은 낮은 전력으로 높은 실행능력과 전력효율이 특징입니다.
- ▶ 운영체제: Windows CE 임베디드 방식의 운영체제(OS)입니다.
- ▶ 인식시간: 지문을 찍었을 때, 반응속도를 표시합니다.
- ▶ 권장온도: 지문인식기의 정상적인 동작을 위한 온도를 표시합니다.
- ▶ 제품크기: 폭 x 높이 x 두께를 표시합니다.
- ▶ 언어호환: 한국어, 영어, 중국어, 스페인어를 표시합니다.

(Firmware 버전에 의하여 호환되는 언어는 변동 가능 합니다)

#### ※주의: 언어는 기기 LCD창 표시만 뜻 합니다. 음성 및 프로그램은 "한국어" 입니다.

7

# [ TF-5000C 각부 명칭 설명 ]

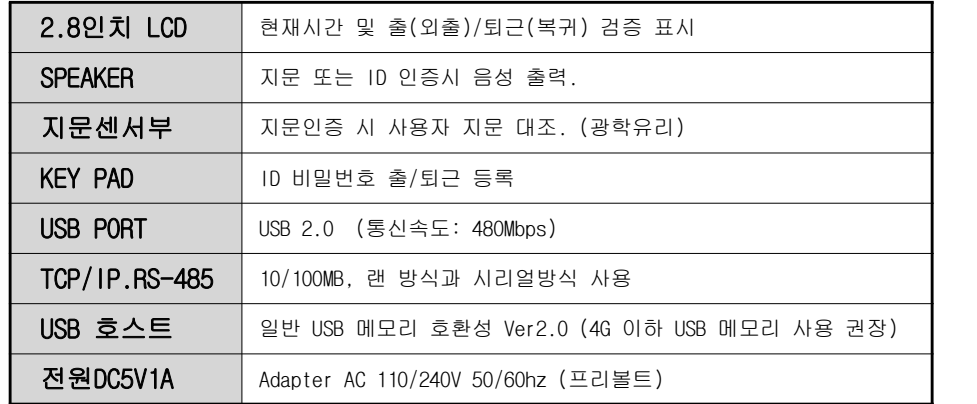

TimeMan HARDWARE PART 지문 인식 출/퇴근 기록기 타임맨 사용 설명서 HARDWARE PART 목차 . 지문인식기 전체 메뉴 . 지문인식기와 컴퓨터를 연결하는 방법 2-1. USB 케이블 연결 2-2. TCP/IP 랜 케이블 2-3. DDNS 계정 연결 2-4. USB메모리 사용 . 검증시 출/퇴근 선택방법 . 지문등록 방법 4-1. 지문을 이용한 검증 3-1. 신규 지문등록 방법 4-2. 지문 ID를 이용한 검증 3-1-1. 지문등록 및 검증방법 . 지문인식기의 주요기능 설정 3-1-2. 사용자 등록 선택 단계 5-1. 통신설정 3-1-3. 지문등록 방법 5-1-1. 통신설정 화면 3-2. 비밀번호 등록 방법 5-2. 지문인식기 기록정보 3-3. 지문 +비밀번호 등록 방법 5-2-1. 시스템정보 보기 3-4. 등록 확인(검증) 방법 5-2-2. 기록정보 보기 3-5. 예비등록 (추가지문등록) 5-3. 시간설정 방법 . 출입통제 시스템 . 지문인식기 공장초기화 방법 . 유지관리

# TimeMan HARDWARE PART

### . 지문인식기 전체 메뉴

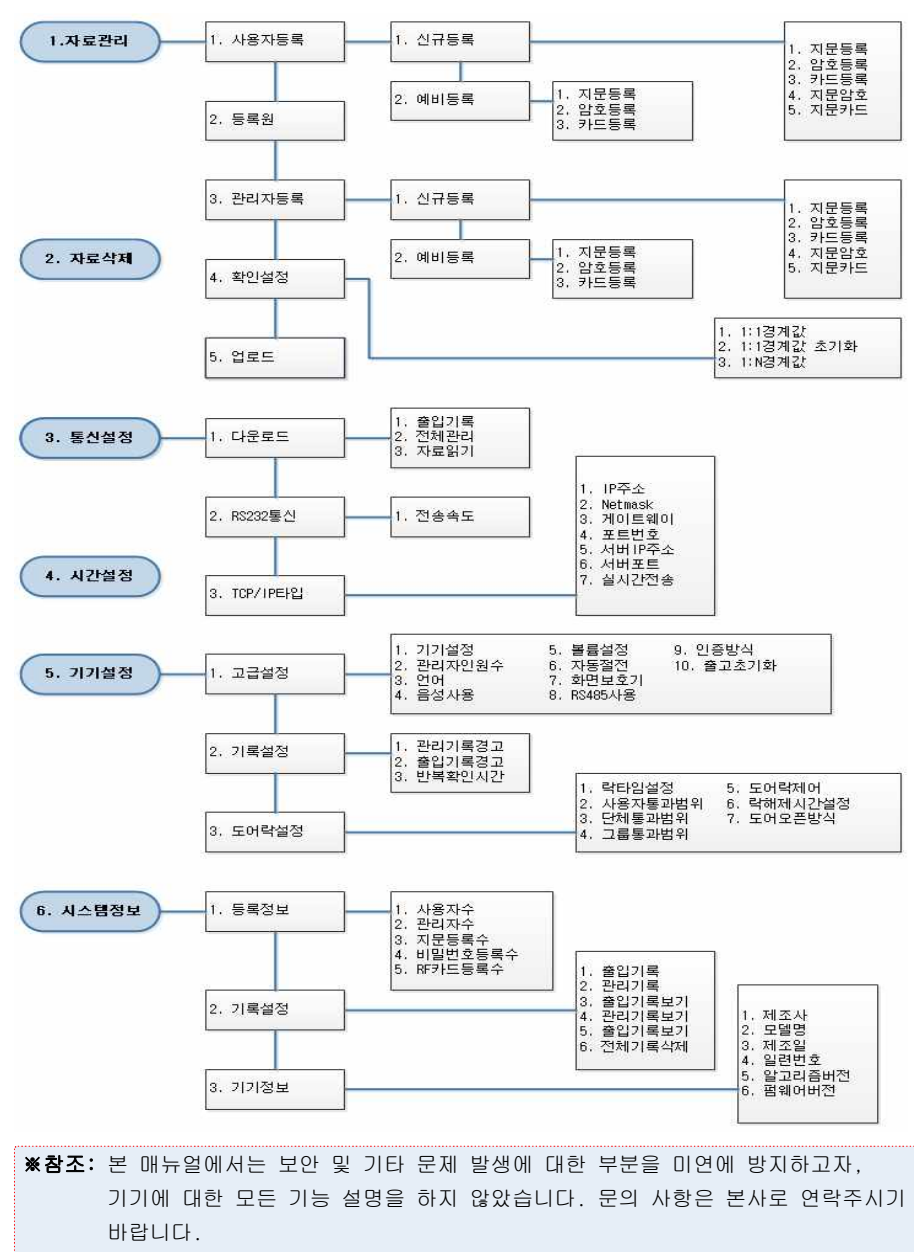

※주의: 본 정보는 본사 사정에 의해 예고 없이 변경 될 수 있습니다.

#### . 지문인식기를 컴퓨터와 연결하는 방법

#### -1. USB 케이블 연결

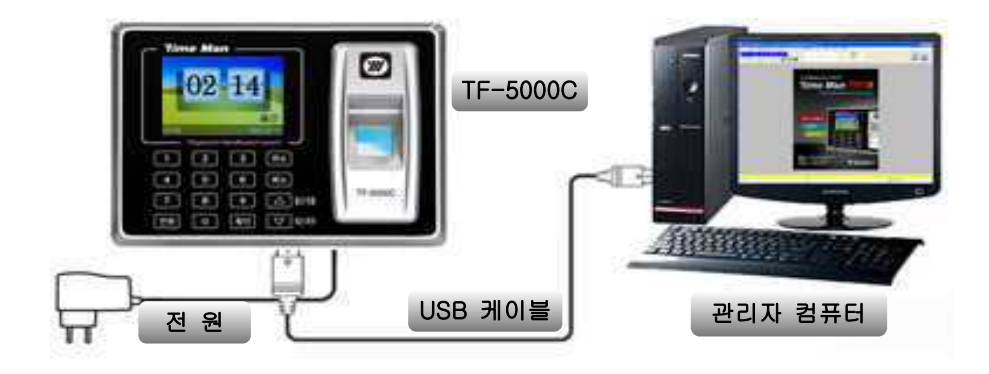

- ▶ 연결하고자 하는 컴퓨터의 USB포트에 USB케이블을 꽂아주세요.
- $\blacktriangleright$  지문인식기의 전원을 ON 해주세요.
- ▶ PC 컴퓨터 안에 "FP DEVICE"로 장치가 연결 되었는지 확인합니다.

※참조: "FP DEVICE"안에서 기기 내부 정보를 확인 하실 수 있습니다.

#### ※주의: USB 연장 케이블을 사용할 경우 통신오류 발생 가능성이 있습니다.

▶ 정상적으로 연결이 되었으면,

TMS2 프로그램에서 [기본설정]->[장비등록] 항목에서 연결테스트 작업을 합니다.

### [ 연결이 되지 않을 경우 점검사항 ]

- ▷ USB 케이블 연장선을 사용 하셨는지 확인해주세요.
- ▷ 지문인식기의 전원이 켜있는지 확인해주세요.
- ▷ USB케이블이 단선(끊어진)된 곳이 있는지 확인해주세요.
- ▷ 컴퓨터의 USB포트가 정상 동작하는지 USB메모리로 확인해주세요.
- ▷ 그 외 지문인식기 자체결함인지 확인해야함으로 본사로 연락주세요.

### -2. TCP/IP 랜 연결

- 사무실내에 설치되어 있는 인터넷 공유기를 통해 연결하는 방법

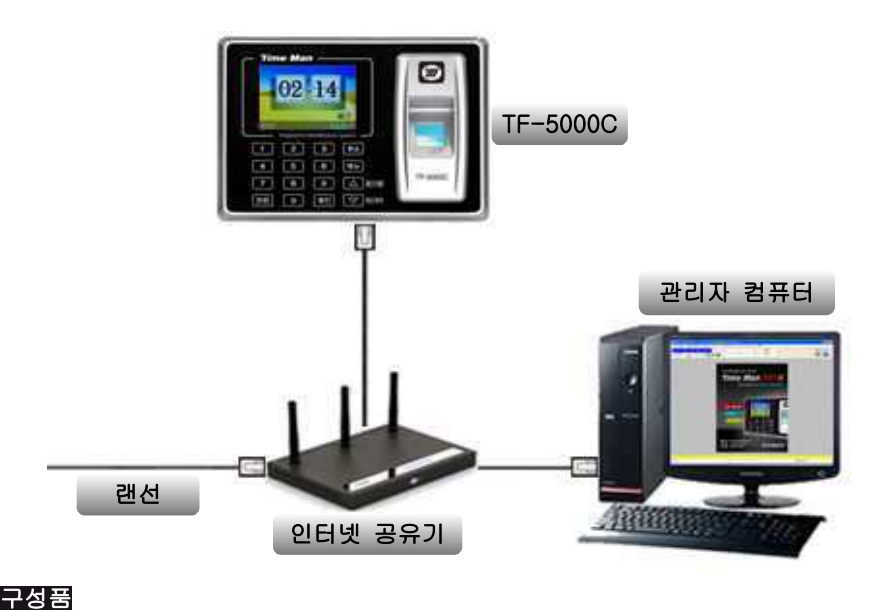

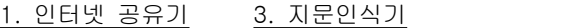

- 2. 관리자 컴퓨터 4. UTP케이블 (랜선)
- ▶ 관리자컴퓨터에서 지문인식기에 부여할 IP주소 형식을 확인합니다.

시작 ➡ 실행 ➡ CMD ➡ 확인 버튼 클릭 하신 후 아래 그림을 따라 하세요.

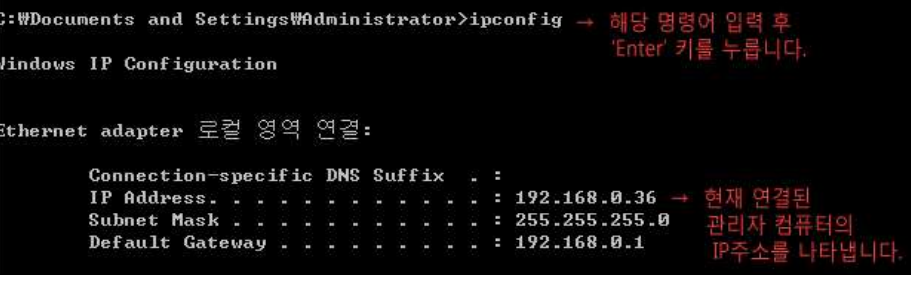

※참조: 인터넷 공유기 업체에 따라 IP의 주소가 상이할 수 있습니다! ※참조: 자세한 사항은 홈페이지 자료실-IP등록방법을 참조하시기 바랍니다.

- ▶ 지문인식기에 IP주소를 입력합니다.(27p참조)
- 1)메뉴 버튼을 누릅니다.
- 2)3.통신설정 → 확인!
- 3)3.TCP/IP통신 → 확인!
- 4)1.IP주소 → 확인!
- 5)IP주소값을 192.168.000.253 혹은 임의의 값으로 변경합니다.

192.168.000.009 (기본 설정된 주소값입니다)

- 6) NetMask는 SubnetMask 주소와 같게 입력합니다.
- 7)게이트웨이 DefalutGateway 주소와 같게 입력합니다.
- 8)확인 버튼을 눌러 입력한 값을 저장 합니다.
- ▶ 관리자컴퓨터에서 정상적으로 지문인식기가 연결되었는지 확인합니다.

 시작 ➡ 실행 ➡ CMD ➡ ping "지문인식기에 부여한 IP주소 입력"  $(H|X||)$ 

ping 192.168.0.253 - 지문인식기계에 부여한 IP주소를 입력 후 'Enter'키를 누릅니

▶ 연결이 **성공**했을 경우...

예제)

C:\Documents and Settings\Administrator>ping 192.168.0.253

Pinging  $192.168.0.253$  with 32 butes of data:

Reply from 192.168.0.253: bytes=32 time=1ms TTL=100 Reply from 192.168.0.253: bytes=32 time<1ms TTL=100 Reply from 192.168.0.253: bytes=32 time<1ms TTL=100 Reply from 192.168.0.253: bytes=32 time<1ms TTL=100

▶ 연결이 실패했을 경우...

예제)

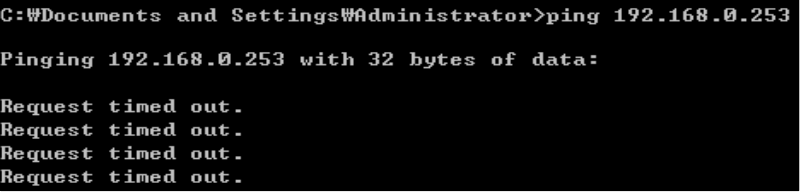

#### [ 랜 연결이 실패했을 경우 점검사항 ]

- ▷ 지문인식기의 전원이 꺼져있는지 확인해주세요.
- ▷ 랜케이블이 단선(끊어진 부분)된 부분이 있는지 확인해주세요.
- ▷ 인터넷이 정상적으로 되는지 컴퓨터로 확인해주세요.
- ▷ 지문인식기에 부여된 IP주소가 충돌은 없는지 확인해주세요.
- ▷ 인터넷공유기 또는 HUB의 포트에 LED불이 들어오는지 확인해주세요.
- ▷ 그 외 지문인식기 자체결함인지 확인해야함으로 본사로 연락주세요.

#### -3. DDNS 계정 연결(75P참조)

 - 본사에서 원거리에 있는 지점의 근태데이터를 직접 가져올 수 있습니다. (기본적으로 인터넷 공유기 장비는 확인을 원하는 지점에 설치되어야 합니다)

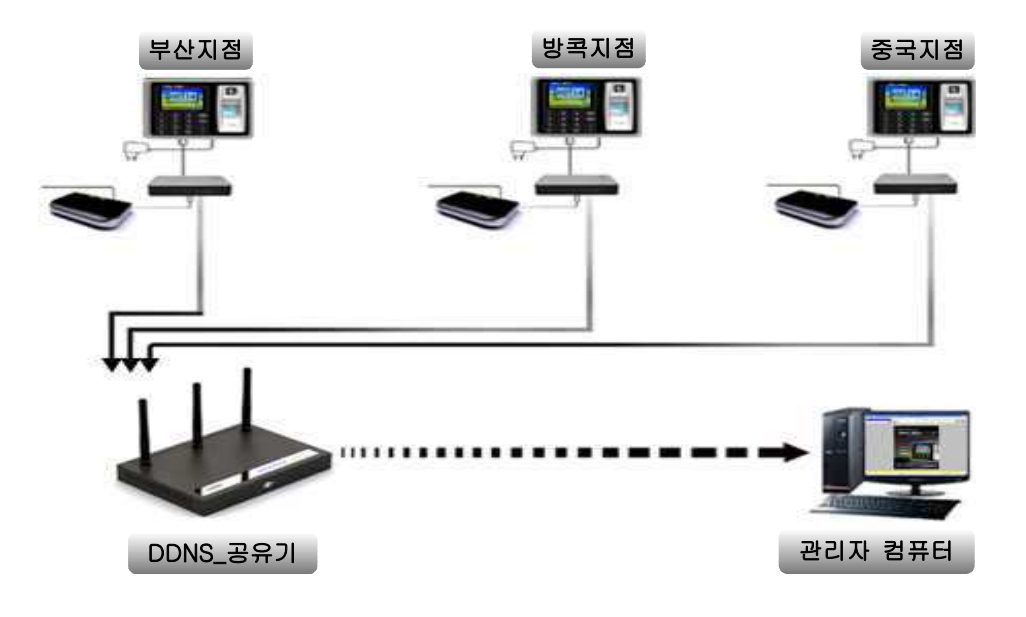

※DDNS(Dynamic Domain Name Service)란? 동적IP방식의 인터넷 연결은 할당되는 IP가 변화하기 때문에 외부에서 공유기에 연결된 기기를 원격 접속할 경우 불편함을 느낄 수 있습니다. 이런 불편함을 해소하기 위해 사용자가 지정한 단어의 형태로 IP를 변경하여 동적IP 와는 관계없이 설정한 도메인 네임으로 손쉽세 외부 접속이 가능합니다. ❚무료 DDNS서비스는 일부 공유기 제조업체에서 직접 제공하고 있습니다.❚

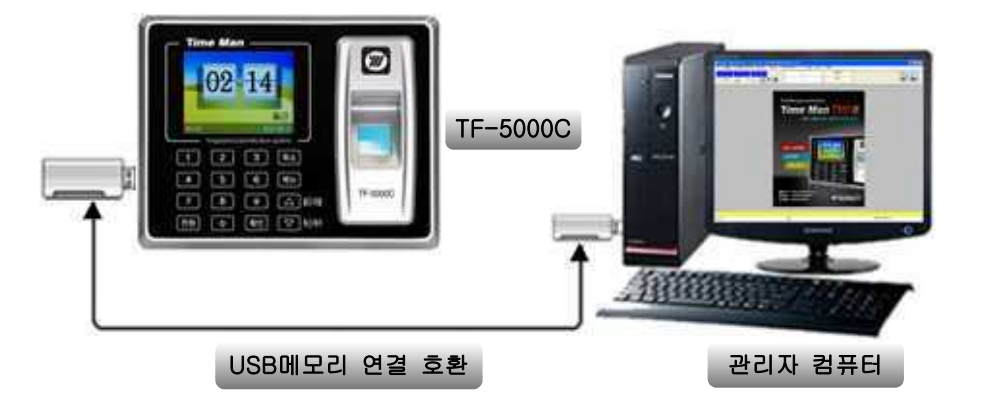

# [ USB메모리로 출.퇴근 데이터 전송하는 방법 ]

- 1) 지문인식기에 USB메모리를 꽂아주세요.<br>2) 지문인식기의 메뉴 버튼을 누르면, 다운로드?(예/아니오)를 묻습니다.
	- 관리자설정이 되어있으면 관리자확인이라 뜹니다.
	- 관리자인증 절차이기 때문에 관리자의 지문을 한번 검증해야합니다.
	- 1.출입기록 : USB메모리에 저장된 초기 데이터를 뺀 추가된 부분자료
	- 2.전체출입 : 지문데이터가 100건일 때, 1~100번까지의 전체자료
	- 3.자료읽기 : 지문인식ID을 USB메모리로 저장시켜 줍니다.
	- 4.자료쓰기 : 지문인식ID을 USB메모리에서 기록 저장시켜 줍니다.

3)"2.전체출입"을 선택하여 기록을 다운받으시면 됩니다.

4)관리자용 컴퓨터에 USB메모리를 꽂아주시고, 근태관리 프로그램에서 로그수신의 외장USB 체크 후 수신 버튼을 누릅니다.

### [ 전송 실패가 발생하는 경우 ]

- ▷ 지문인식기가 USB메모리를 전혀 인식하지 못하는 경우
- ▷ 다운로드 중에 전송실패가 뜨는 경우,

 처음 다운로드 건수가 10건일 때, 지문인식기의 자료도 변함이 없이 10건이면, 전송하지 않습니다.

※해결방법은 신규 출.퇴근 지문을 한번 검증하신 후 다운로드 받으시면 됩니다.

# . 지문등록 방법

- 지문인식기에 전원 어답터를 연결하시면, 다음과 같은 화면이 나타납니다.

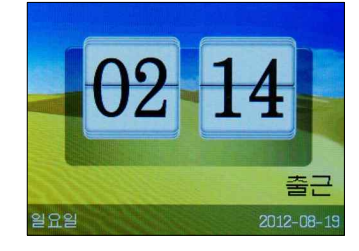

# ▲ : 버튼 누르시면 출근,외출 ▼ : 버튼 누르시면 <mark>퇴근</mark>,복귀 지문인식기에 있는 방향버튼

# 1) 정상적인 등록 방법

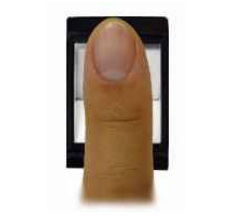

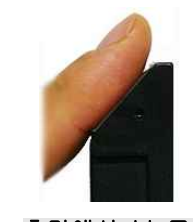

정면에서 본 모양 측면에서 본 모양

# 2) 잘못된 등록 방법

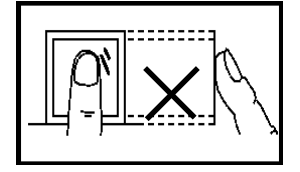

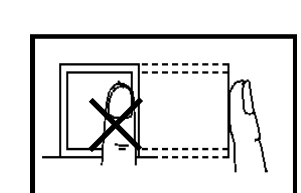

(수직) (한쪽으로 치우침)

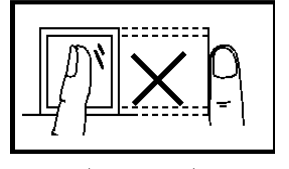

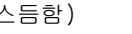

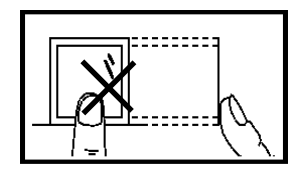

(비스듬함) (아래로 치우침)

※주의: 정확하지 않은 방법으로 입력하여 지문이 식별 불가능 하거나 다른 문제점이 발생되는 경우 본사가 책임지지 않습니다.

### -1. 신규 지문등록 방법

- 초기 지문을 등록하실 때는 최대한 지문이 센서부에 많이 닿게 작업하여 주세요.
- 인식률의 차이는 초기 등록 작업 시 달라질 수 있으며, 그림과 같이 지문을 지문인식기에 센서부에 대는 위치를 정확하게 등록하여 인증작업을 완료합니다.

#### 처음 등록한 손가락으로 똑같은 위치에 3회 등록 합니다.

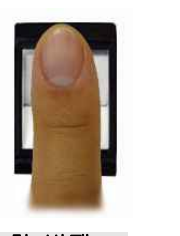

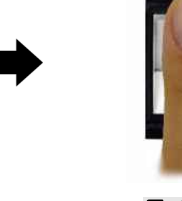

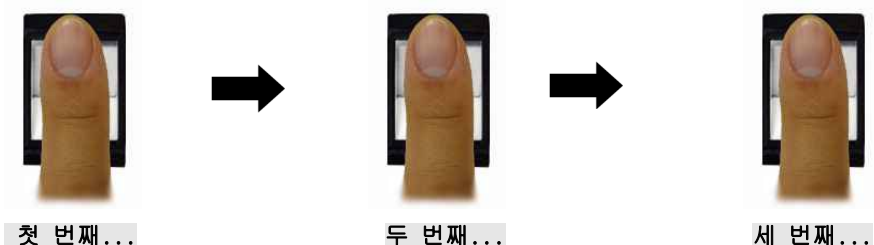

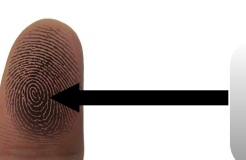

손가락의 중심부(코어)가 센서에 중앙에 닿도록 등록 합니다. 손을 항상 청결하게 유지하시고, 사용 하십시오!

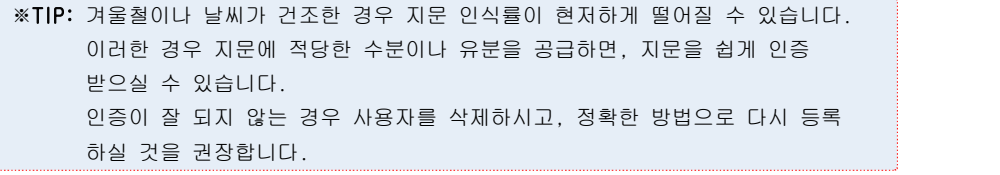

### -1-1. 지문등록 및 검증 방법

- 사용자 등록 후 지문인식기에 등록된 데이터를 확인하는 방법을 설명합니다.

#### -1-2. 사용자 등록 선택 단계

 - 신규 사원 등록 작업 시 지문인식ID를 확인하신 후 등록된 직원들에 대한 사원 리스트를 메모하여 두시면 편리 합니다.

※지문인식기의 ID 등록 방법: 지문등록, 비밀번호 등록, 지문 및 비밀번호 등록

※주의: 관리자가 등록이 되어 있으면, 임의로 지문인식기에 지문등록 작업을 하실 수 없습니다.

# -1-3. 지문 등록방법

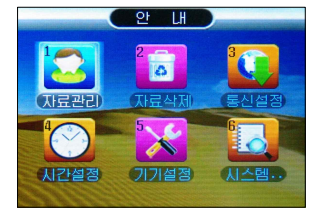

① TF-5000C메인화면에서 메뉴 버튼을 누르세요. 1.자료관리 항목에서 확인 버튼을 누르세요.

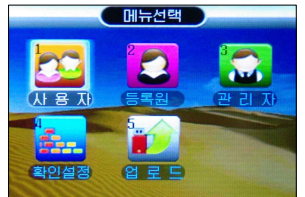

 $Q$  1. 사용자등록 항목에서 확인 버튼을 누르세요.

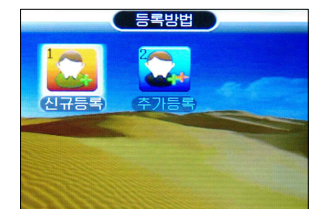

③ 신규등록 항목에서 확인 버튼을 누르세요.

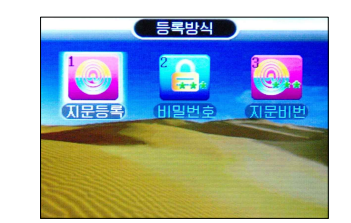

④ 지문등록 항목에서 확인 버튼을 누르세요.

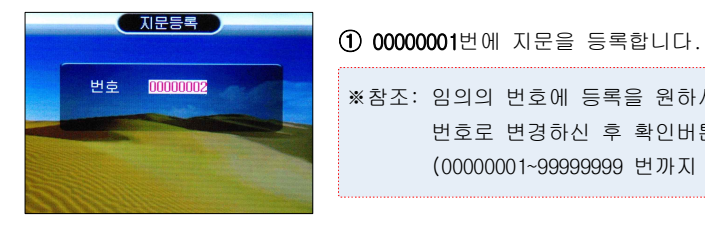

※참조: 임의의 번호에 등록을 원하시면, 해당하는 번호로 변경하신 후 확인버튼을 누르세요. (00000001~99999999 번까지 8자리 수 사용가능)

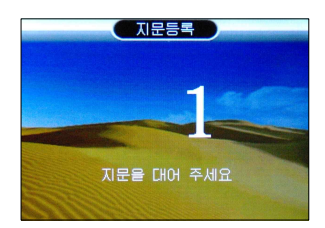

② 첫 번째로 등록할 손가락을 2초정도 힘을 주어, 센서부에 대주세요.

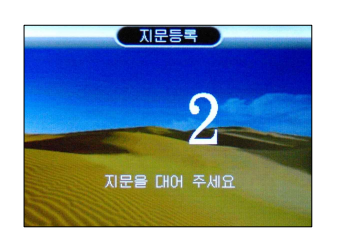

③ 동일한 손가락을 두 번째로 대주세요.

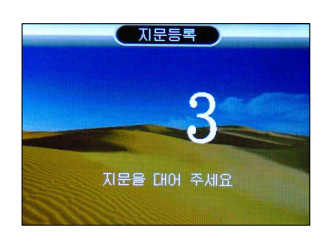

④ 동일한 손가락을 세 번째로 대주세요.

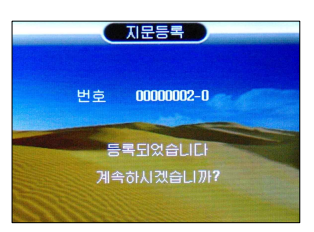

⑤ 세 번째 등록작업이 완료되면, 00000001 번에 저장이 끝나며, 계속 등록 메시지가 나옵니다. 취소, 확인 선택으로 작업을 지정하시면 됩니다.

※주의: 등록된 지문인식기의 ID 번호는 고유번호로 지문ID 변경은 절대 불가합니다.

# **TimeMan HARDWARE PART**

### -2. 비밀번호 등록방법

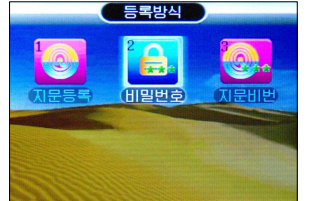

 $\Omega$  메뉴 버튼을 누르세요 ② 1.자료관리 버튼을 누르세요 ③ 1.사용자등록 버튼을 누르세요. ④ 1.신규등록 버튼을 누르세요.  $\textcircled{\$}$  2.비밀번호 항목을 선택해서 확인 버튼을 누르세요

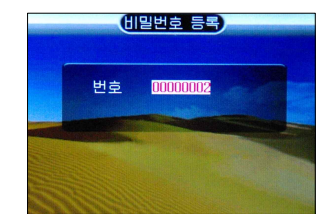

⑥ 00000001번에 비밀번호을 등록합니다. (임의의 번호에 등록을 원하시면, 해당하는 번호로 변경하신 후 확인버튼을 누르세요) ※주의: 비밀번호는 숫자로 구성되며,1 ~ 99999999

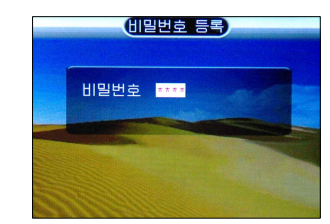

⑦ 신규 비밀번호를 입력합니다.

까지 가능합니다.

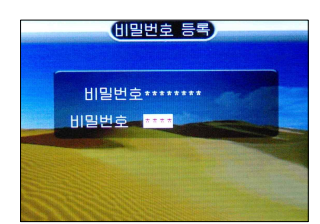

⑧ 신규로 입력하신 암호를 동일하게 입력합니다.

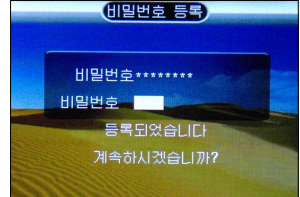

⑨ 00000001번 ID에 비밀번호 등록이 완료된 화면입니다. 00000001-P의 알파벳 P는 아이디가 비밀번호로 등록 되었다는 것을 나타냅니다.

# -3. 지문 + 비밀번호 등록방법

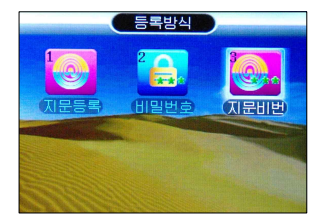

 $\Omega$  이전 등록 메뉴 사용 방식으로  $[\lambda]$ 문비번 메뉴를 선택합니다.

※참조: 임의의 번호에 등록을 원하시면, 해당하는 번호로 변경하신 후 확인버튼을 누르세요.

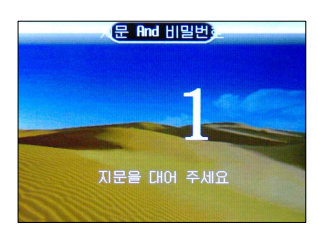

② 첫 번째로 등록할 손가락을 2초정도 힘을 주어, 센서부에 대주세요.

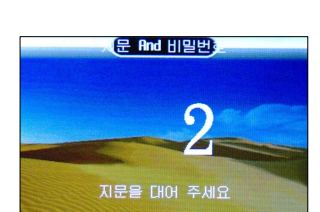

 $\overline{3}$  동일한 손가락을 2초정도 힘을 주어, 센서부에 대주세요.

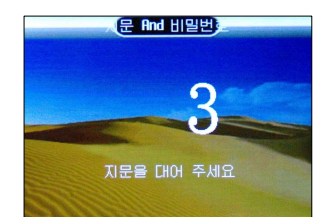

④ 동일한 손가락을 2초정도 힘을 주어, 센서부에 대주세요.

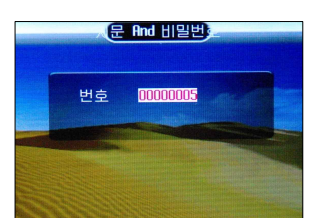

⑤ 00000001번에 대한 비밀번호 등록을 합니다.

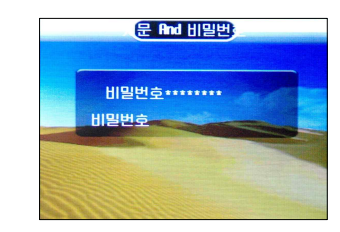

⑥ 00000001번에 대한 암호확인 등록을 합니다.

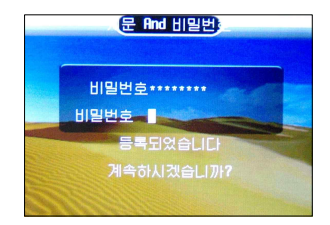

⑦ 00000001번 ID에 비밀번호 등록이 완료된 화면입니다. 00000001- P 알파벳 P는 아이디가 비밀번호로 등록 되었다는 것을 나타냅니다.

-4. 등록 확인(검증) 방법

- 지문등록. 비밀번호등록. 지문&비밀번호등록 작업을 성공적으로 완료하셨다면. 지문인식기에서 확인하실 수 있습니다.
- 지문등록 사용 시: 등록하신 손가락을 지문인식기 센서부에 접촉하여 주시면, 정상등록 시 "출근/퇴근입니다." 음성 메시지가 출력됩니다.
- 비밀번호 사용 시: ID번호를 누르고, 확인 버튼 비밀번호 누르고 확인 버튼을 누르면, "출근/퇴근입니다." 음성 메시지가 출력됩니다.

l 지문&비밀번호 사용 시: 지문을 대조하시거나, 비밀번호를 사용하시면 됩니다.

※주의: 본 제품 이미지 및 음성에 관련된 사항은 본사 사정에 의해 예고없이 변경 될 수 있습니다.

# -5. 예비등록 (추가지문등록)

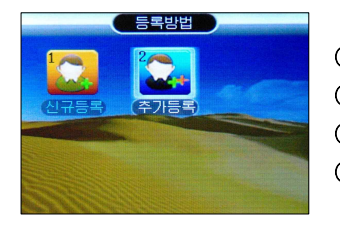

 $\Omega$  메뉴 버튼을 누르세요 1.자료관리 버튼을 누르세요 1.사용자등록 버튼을 누르세요. 2.추가등록 항목을 선택해서 확인 버튼을 누르세요

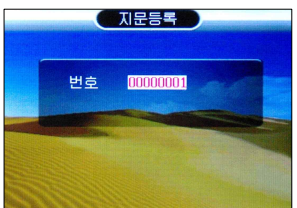

⑤ 1.지문등록 항목에서 확인 버튼을 누른 후 예비로 등록할 사용자 번호를 입력 합니다. (8자리로 등록된 사용자 번호)

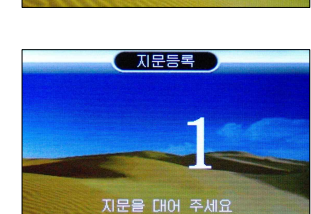

⑥ 첫 번째로 등록할 손가락을 2초정도 힘을 주어, 센서부에 대주세요.

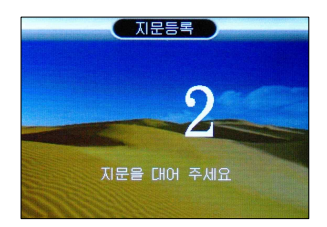

 $\n 0$  첫 번째와 동일한 방법으로 손가락을 2초정도 힘을 주어, 센서부에 대주세요.

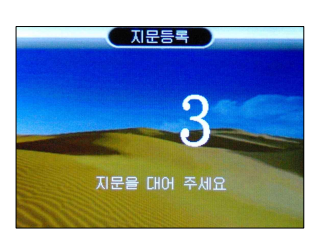

 $(8)$  다시 동일한 방법으로 손가락을 2초정도 힘을 주어, 센서부에 대주세요.

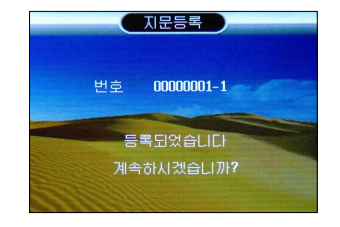

⑨ 00000001-1번 ID에 예비등록이 완료된 화면입니다. "―"뒤에 1은 동일 사용자 ID에 등록된 첫 번째 예비지문을 나타냅니다.

 - 위 설명과 같이 예비등록 작업을 진행하시면, 사용자 1명에 대한 지문등록을 10개(손가락)까지 등록 가능합니다.

 - 예비 암호등록은 예비 지문등록과 함께 사용하실 수 있으며, 예비 암호등록은 암호등록 메뉴 선택 후 <mark>3-2. 비밀번호 등록방법</mark>을 참조하시어 진행 하시면 됩니다.

손은 항상 청결을 유지하시고, 사용 하십시오!

#### . 검증시 출근, 퇴근 선택방법

 - 지문인식기의 처음 상태는 출근상태로 되어 있으며, 사용자가 출근(외출), 퇴근(복귀) 상태를 상황에 맞게 변경하고 검증하여야합니다.

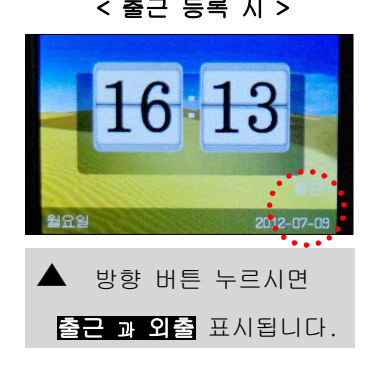

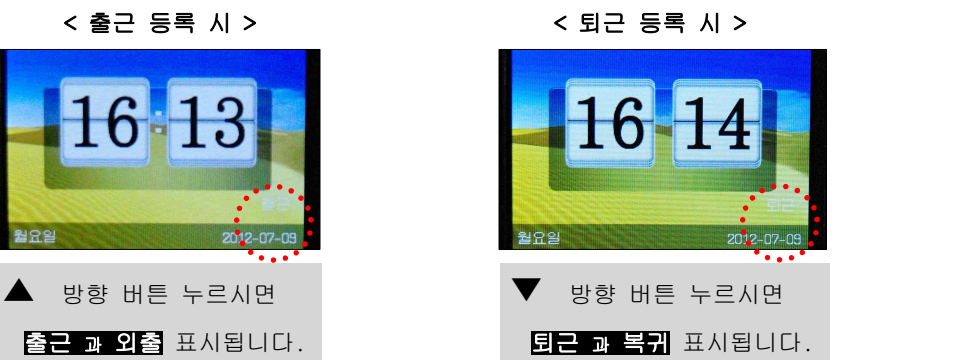

### -1. 지문을 이용한 검증

- 지문인식기가 대기 중일 때 지문을 입력하면 다음과 같이 진행됩니다.

# 1) 정상적으로 출.퇴근이 처리 되었을 때,

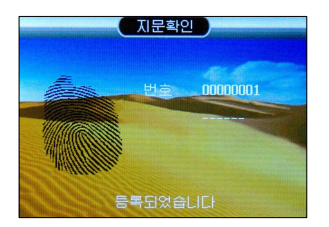

- 손가락의 센서에 접촉하시면 인증이 **0.2초** 정도 되면서,<br>**"출근/퇴근입니다"**라는 음성메시지가 들리면서 검증을 끝내게 됩니다.

### 2) 정상적으로 출퇴근이 처리되지 않았을 때,

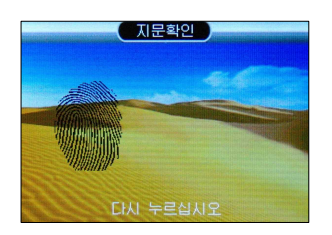

- 지문 검증이 정상적으로 진행되지 않았다면 "다시 인증해 주세요"라는 메시지가 들리면서 처음화면으로 돌아가게 됩니다. 재시도 하시면 정상적으로 검증이 완료됩니다.

※주의: 검증 시 "출근입니다/퇴근입니다"라는 음성메시지를 반드시 확인하셔야합니다. 들리지 않았다면 다시 검증을 시도하여야 합니다. ※주의: 기기 F/W 버전 및 기타 사항에 의해 예고없이 변경 될 수 있습니다.

# -2. 지문 ID를 이용한 검증

 - 지문인식기가 대기 중일 때 키패드를 이용하여 지문ID를 입력하시면, 다음과 같이 진행됩니다.

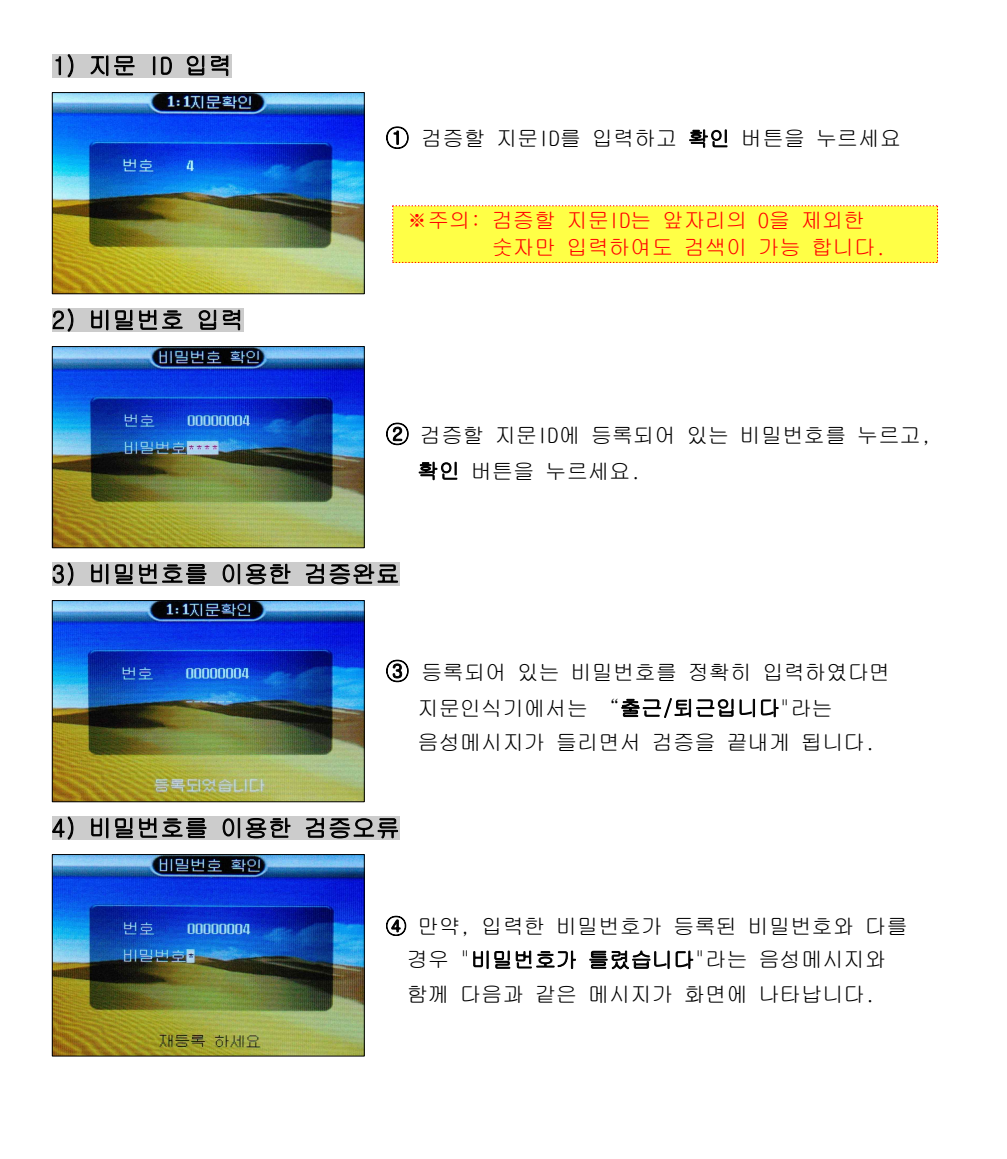

#### . 지문인식기의 주요기능 설정

#### -1. 통신설정

- TCP/IP 통신의 주소 값을 세팅하는 항목입니다.

# -1-1. 통신설정 화면

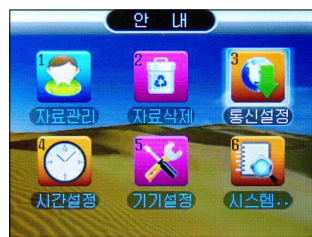

 $\Omega$  메뉴 항목에서  $3.5$ 시설정을 선택한 후 확인 버튼을 누릅니다. ※참조: 관자가 등록이 되어 있다면 "관리자 인증이 필요합니다." 라고 화면에 표시되며 관리자

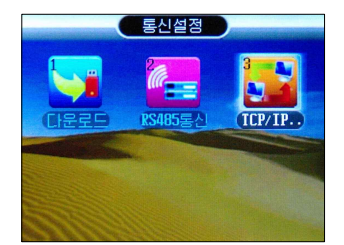

② "3.TCP/IP통신" 항목에서 확인버튼을 누릅니다.

검증 과정을 거쳐야 메뉴에 들어가지게 됩니다.

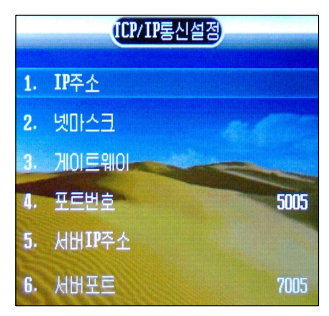

 ③ 1.IP주소: 192.168.000.009 (기본 설정값) ④ 2.NetMask: 255.255.255.0 (기본 설정값) ⑤ 3.게이트웨이: 192.168.000.001 (기본 설정값)

※ 참조: IP변경을 원하시는 경우에는 임의의 IP주소로 변경하여 부여하시면 됩니다. 예제) 192.168.000.253.

#### ※TCP/IP란?

 패킷 통신 방식의 인터넷 프로토콜인 IP(Internet Protocol)와 전송 조절 프로토콜인 TCP(Transmission Control Protocol) 이루어진 방식입니다.

※각 사용자 네트워크 환경에 의하여 연결 실패가 될 수 있습니다. 본사에서 권장하는 방식으로 연결 해주시기 바랍니다.

### -2. 지문인식기 기록정보

#### -2-1. 시스템정보 보기

 - 이 기능은 등록된 사용자수, 관리자수, 지문등록수, 비밀번호등록수에 대한 정보를 LCD화면에 보여줍니다.

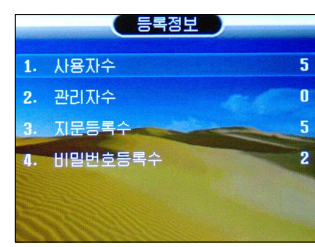

 ① 메뉴 버튼을 누릅니다. ② 6.시스템정보를 선택하고 확인 버튼을 누릅니다.③ 1.등록정보를 선택하고 확인 버튼을 누릅니다.

- 사용자수: 현재 등록된 ID 개수를 표시합니다.
- 관리자수: 현재 등록된 관리자 개수를 표시합니다.
- 지문등록수: 현재 등록된 지문 개수를 표시합니다.
- 비밀번호등록수: 현재 등록된 암호 개수를 표시합니다.

#### -2-2. 기록정보 보기

- 출/퇴근 기록에 대한 정보를 제공합니다.

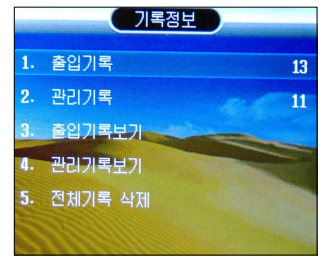

 ① 메뉴 버튼을 누릅니다. ② 6.시스템정보를 선택하고 확인 버튼을 누릅니다.③ 2.기기정보를 선택하고 확인 버튼을 누릅니다.

- 출입기록: 출/퇴근 찍은 전체 개수를 표시합니다.
- 관리기록: 기기에 등록된 정보를 추가/수정한 개수를 표시합니다.
- 출입기록보기: 등록된 ID별로 출.퇴근기록 정보를 확인할수 있습니다.
- 관리기록보기: 관리자 ID의 출.퇴근기록 정보를 확인할수 있습니다.
- 출입기록보기: 위의 메뉴와 중복 표기 되어있습니다.
- 전체기록삭제: 출입기록, 관리기록을 삭제합니다.

#### -3. 시간 설정하기

 - 제품 출고 시 생산 공정에 따라 날짜와 시간이 현재와 다를 수 있습니다. 사용자는 사용 환경에 맞게 날짜와 시간을 조정하여 사용하십시오.

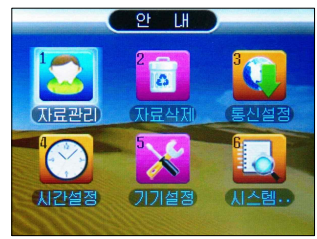

 ① 메뉴 버튼을 누릅니다.② 4.시간설정을 선택하고 확인 버튼을 누릅니다.

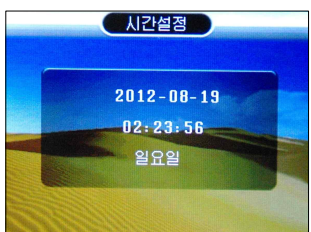

③ 확인 버튼을 이용하시어 각 항목으로 이동하시고 ▼▲ 방향 버튼을 이용하시어 해당 항목을 설정 합니다. 설정이 완료되시면 재차 **확인** 버튼을 누르시면 자동 저장됩니다.

#### . 출입통제 시스템

 - 도어락기능을 사용하여 지문인식기와 연동하는 시스템으로 인증된 사용자만의 출입을 허가합니다.

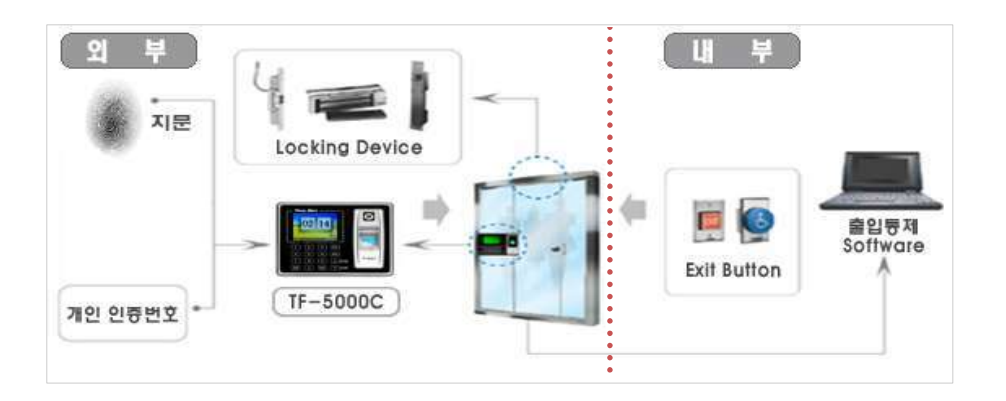

※주의: 도어락 기능을 임의로 설정하실 경우 기기의 오작동으로 문제가 발생될 수 있습니다. 이런 경우 발생되는 오류는 고객과실로 인정되어 유상 서비스로 진행될 수 있으니, 기능 사용을 원하실 경우 반드시 카피어랜드㈜ 본사로 문의 주시기 바랍니다.

# **TimeMan HARDWARE PART**

#### . 지문인식기 공장초기화 방법

- 지문ID와 출근.퇴근자료를 전체 삭제하는 항목입니다.

※주의: 삭제된 자료는 복원이 절대 불가하오니, 정확한 판단 후에 진행하세요.

#### [ 공장초기화 순서 ]

 ▶ 메뉴 ➡ 5.기기설정 ➡ 1.고급설정 ➡ 9.출고 초기화 출고초기화에서 확인 버튼을 누르시면 삭제여부를 묻습니다. (예 / 아니오)

#### **. 유지관리**

- 본 제품을 고장 없이 오래 사용하려면, 제품의 청결이 중요합니다. 수시로 제품을 깨끗하게 유지 관리 하여 주십시오.
- 지문 인식 센서 부분인 렌즈 부위에 이물질이 묻지 않도록 주의하시고, 이물질이 묻었을 경우 수건이나, 휴지 등으로 깨끗이 닦아 주시면 됩니다.
- 전원 연결하셔서 사용하실 때, 다수의 콘센트를 한 곳에 연결하여 사용하지 말아 주십시오.

정격 전원이 공급이 되지않아, 제품의 수명이 단축 될 수 있습니다.

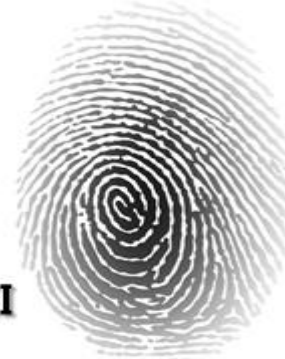

# **TimeMan TMSII** 사용 설명서

# SoftWare PART 목차

#### Ⅰ. 시스템 설치 . 설치 가능한 운영체제 1-1. TimeMan TMSⅡ 설치 1-2. TimeMan TMSⅡ 업그레이드 . 메뉴 구성 2-1. 풀다운메뉴 2-2. 메인버튼 2-3. 지원메뉴 [TimeMan TMSⅡ 간단 사용 순서] Ⅱ. 시스템 . 기본 설정 1-1. S/W등록 및 로그인(LOG IN) 1-2. 타임맨 장비 등록 1-3. 사업장 등록(회사정보) 1-4. 사용자/직원 등록 ▶ 사용자/직원 등록하기\_일괄등록 ▶ 사용자/직원 등록하기\_개별등록 ▶ 부서 코드 등록하기 Ⅲ. 근태 시스템 . 근태 초기 설정 1-1. 근태코드 등록 1-2. 근무유형 등록 1-3. 근무스케쥴 등록 1-4. 휴일 등록 1-5. 연차등 휴가등록 . 자료수신 2-1.근태자료수신 2-2.근태자료등록 2-3.일별근태조회 및 근태등록 . 보고서 3-1. 직원별 근태내역 3-2. 일자별 근태내역 3-3. 직원의 일자별 근태상세내역 3-4. 기간(월)별 근태현황 3-5. 직원별 근무시간 집계 3-6. 직원별 근무횟수 집계 3-7. 직원별 근무현황 조회 . 자동 수신 설정 4-1. CLIENT ID등록 4-2. 내 CLIENT ID선택 4-3. 로그 수신스케쥴 4-4. 타임맨 사용자등록 4-5. 지문(RF)정보 자동업데이트 Ⅳ. 부록 . TimeMan TMSⅡ 재설치 1-1. 데이터베이스 백업 1-2. 데이터베이스 복구 . DDNS를 이용한 기기연결 2-1. 공유기의 DDNS 설정 2-2. DDNS 기기 추가하기 . 서비스 규정

# TimeMan TMS // SOFTWARE PART

# Ⅰ. 시스템 설치

# . 설치 가능한 운영체제

(※홈페이지 자료실 26번 항목을 참조하여 주세요-간단설치 및 동영상포함.)

- Windows XP Home Edition 및 Professional
- Windows VISTA (32Bit)
- Windows 7 (32Bit)

### ※주의: 상기의 운영체제 외 타 운영체제(64Bit)에서는 지원이 불가능 합니다.

한국어 버전에서만 가능.다국어(영어,일본어 등등 지원안함.)

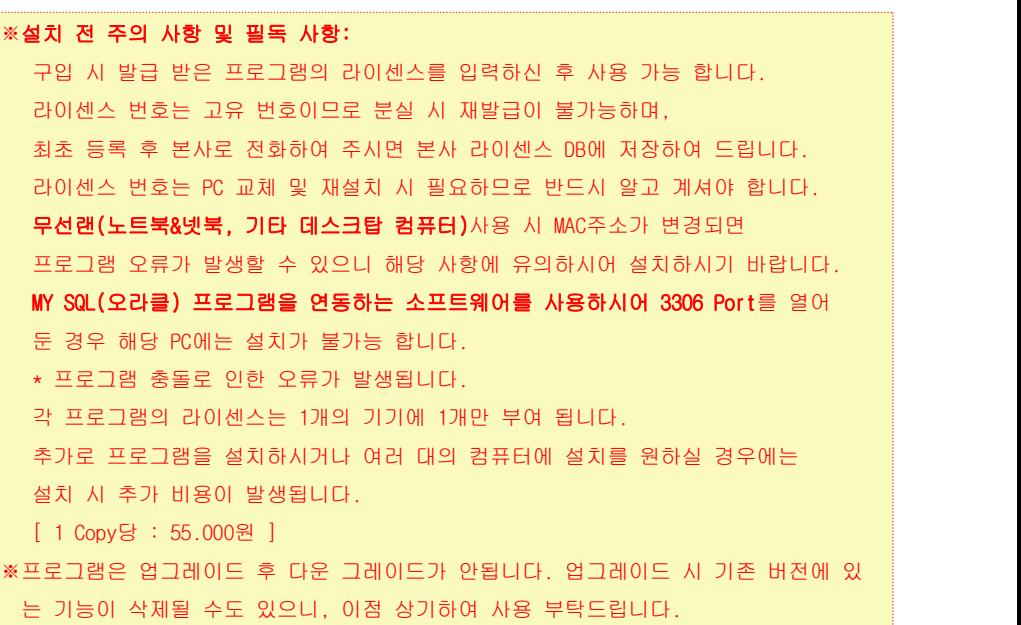

# -1. TimeMan TMSⅡ 설치

➊ 제공된 CD 타이틀을 CD-ROM에 ODD에 넣은 후 설치를 시작 합니다. ➋ 해당 CD가 자동으로 실행되지 않는 경우 Windows 탐색기를 실행하여 CD-ROM의 '<mark>상</mark>setup.exe'파일을 실행하여 설치를 시작합니다.

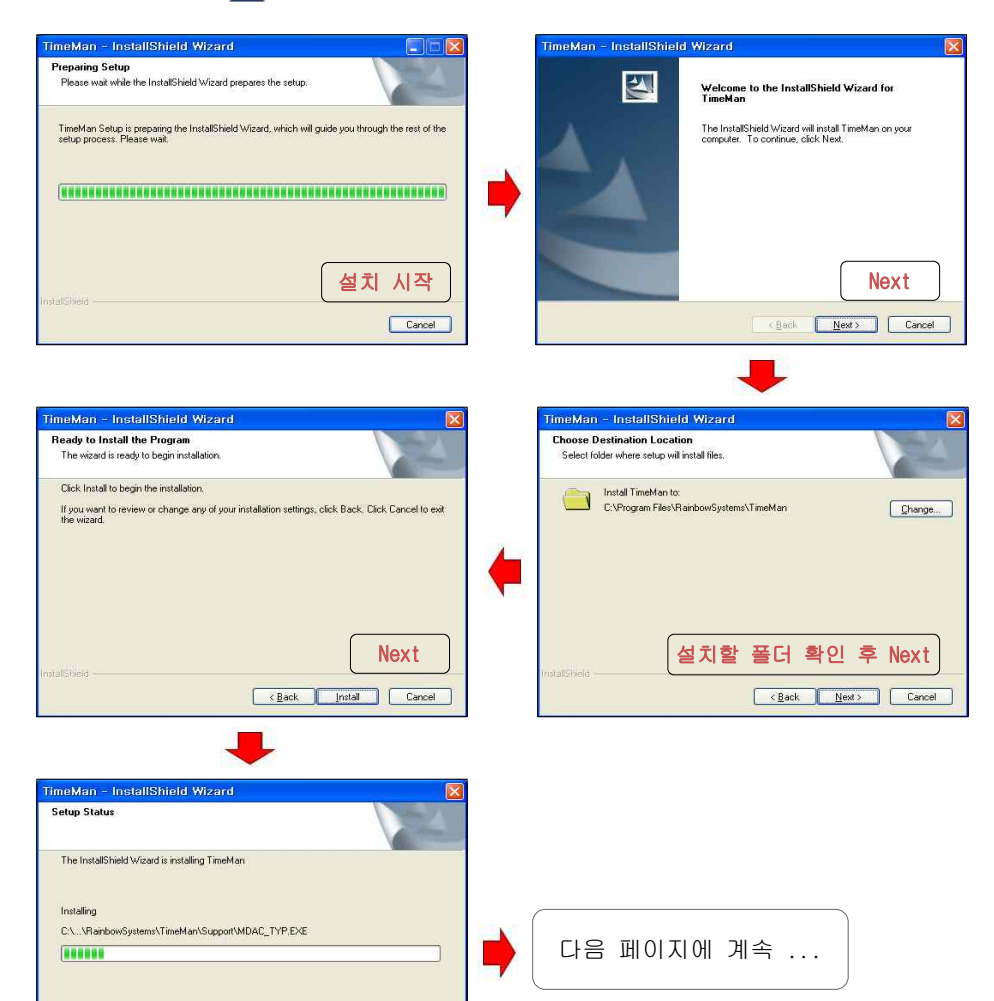

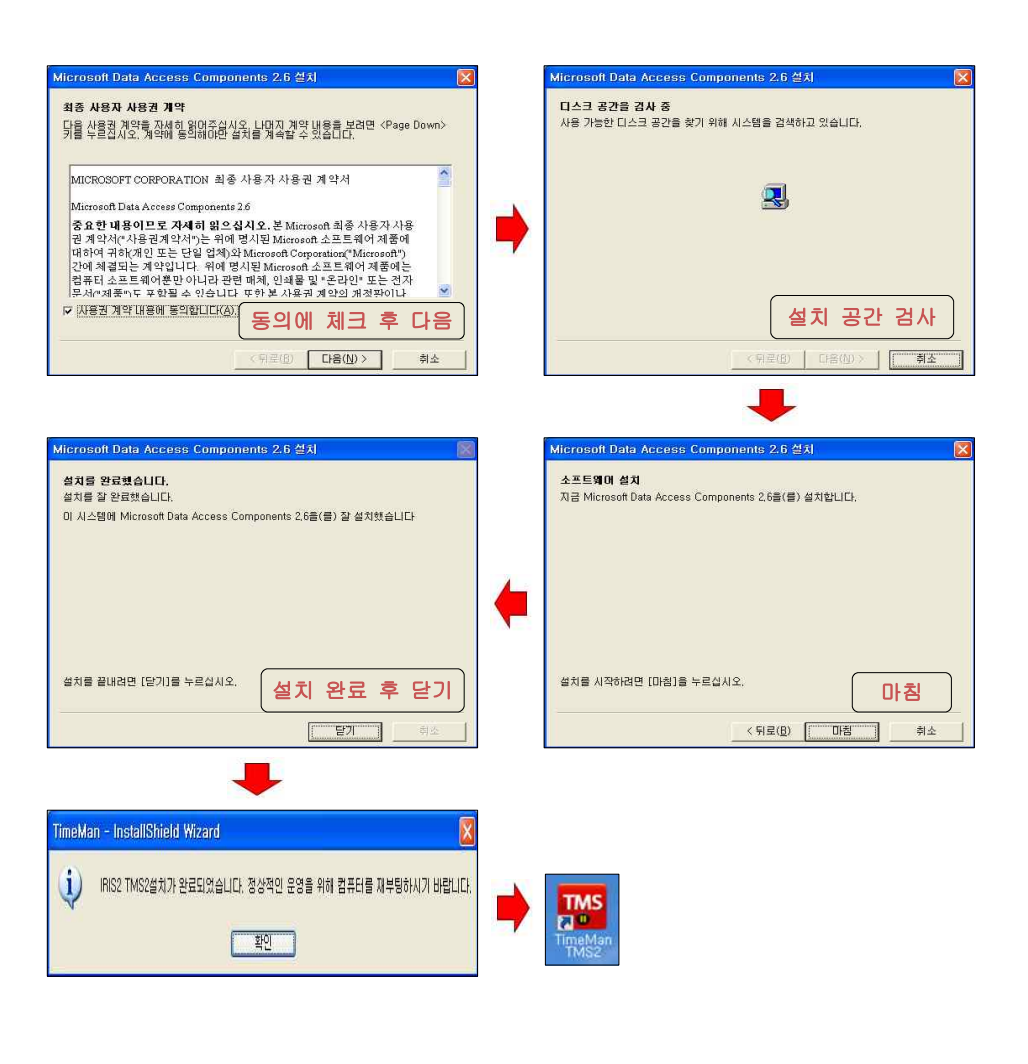

※주의: 설치 완료 후 DOS 명령어가 자동 실행되니 잠시 기다린 후 완료 버튼을 클릭 하시거나 [Enter] 버튼을 누르시기 바랍니다.

# TimeMan TMS // SOFTWARE PART

설치 파일 복사

Cancel

# -2. TimeMan TMSII 업그레이드

- ➊ 당사 홈페이지 자료실의 29번에서 업그레이드파일을 다운로드하여 저장 합니다.
- ➋ 다운로드 받은 파일을 더블 클릭하여 실행 합니다.
- ➌ 자동으로 압축이 해제되며 아래의 그림에 따라 업그레이드를 진행 합니다.

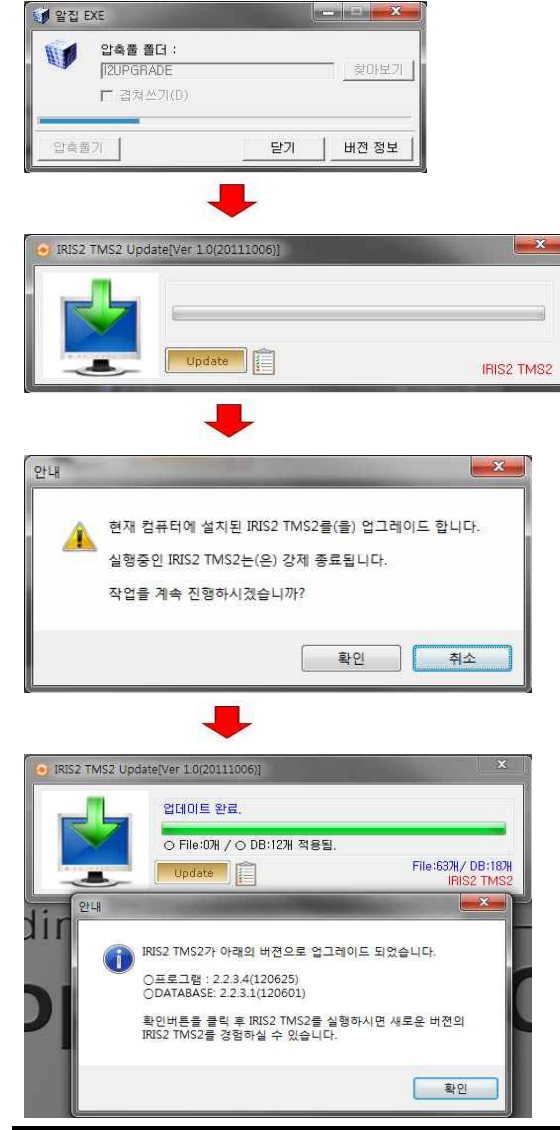

# TimeMan TMS // SOFTWARE PART

 $E = E - X$ 

 $-2-$ 

**But that the same of the state** 

A THE OWNER

### **2. 메뉴 구성**

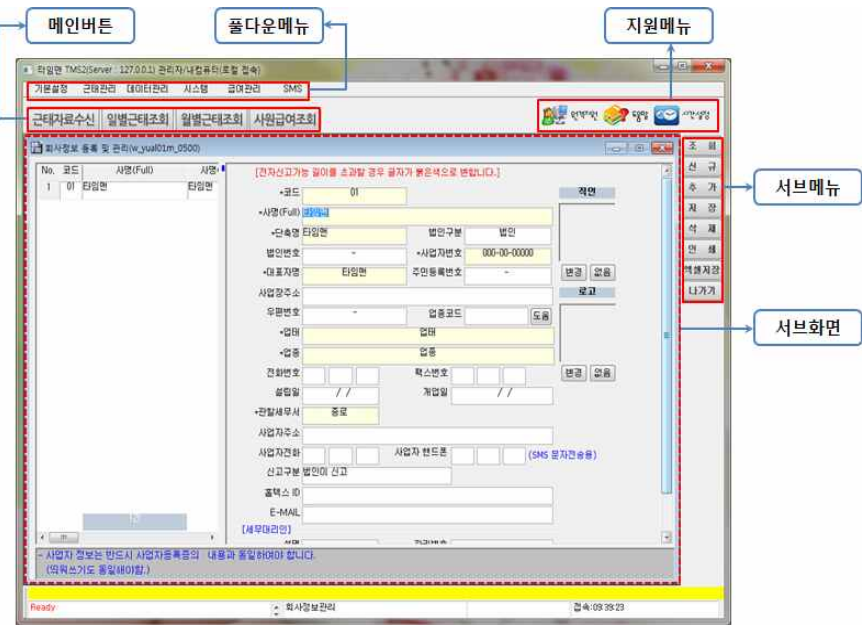

# -1. 풀다운 메뉴

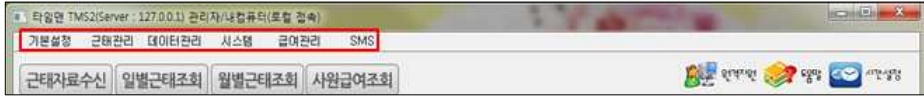

- 프로그램 설정 및 집계 자료 조회 등에 사용되는 메뉴입니다.
- 
- 
- 
- -

. 타임맨 TMS2(Server : 127.0.0.1) 관리자/내컴퓨터(토컬 접속)

• 타양면 TMS2(Server : 127,001) 관리자/내정류터(토컬 전속)

- -

기본설정 근태관리 데이터관리 사소템 급여관리 SMS

근태자료수신 일별근태조회 월별근태조회 사원급여조회

기본설정 근태관리 데이터관리 사소텔 급여관리 SMS

근태자료수신 일별근태조회 월별근태조회 사원급여조회

- 급여관리 및 SMS 메뉴는 해당 기능과 연동이 되어야 확인되는 메뉴입니다.

# -2. 메인버튼

-3. 지원메뉴

- 원격지원과 도움말 외 기기와의 시간 동기화 버튼으로 구성되어 있습니다.

- 근태자료수신, 일/월별 근태조회 및 사원급여조회등 빠른 조회 성격의 메뉴버튼입니다.

36

35

# [ TimeMan TMSⅡ의 간단 사용 순서 ]

#### 1)프로그램 설치 및 라이센스 입력

프로그램 설치 후 부여된 라이센스를 입력하여 승인되면 프로그램이 사용 됩니다. 프로그램 라이센스는 하나의 프로그램에 하나만 부여되며, 타 기기 혹은 여러 개의 프로그램 을 설치하여 사용할 경우 당사로 연락하여 라이센스를 추가 구매하여 사용하시기 바랍니다.

#### 2) 타임맨 장비 등록

각 기기에 대한 라이센스를 보유하고 계시다면 하나의 프로그램에 여러 대의 지문인식기를 등록하여 사용 가능 합니다.

#### 3)사용자 / 직원 등록

엑셀일괄등록을 이용하여 엑셀파일로 작성된 직원 명부를 일괄로 등록 합니다.

\* 급여 및 SMS 기능을 연동하는 경우 해당 직원의 SMS 번호와 급여 정도를 입력하여 해당 기능과 연동이 가능 합니다.

#### 4)근무유형 관리 및 스케줄 등록

평일, 주말, 휴일 등의 근무 유형과 각 근무에 대한 스케줄을 등록하여 근태를 관리 합니다.

#### 5)자료수신 및 근태자동등록

해당 지문인식기에서 출/입 기록 로그를 수신하여, 수신된 자료를 집계자료로 등록 합니다.

#### 6)근태조회

메인버튼 및 풀다운 메뉴를 이용하여 각 인원에 대한 근태를 확인 합니다.

※주의: 조회된 보고서와 엑셀로 저장된 자료는 양식에 차이가 발생할 수 있습니다. 각 회사의 보고 양식에 맞추어 엑셀을 변화하시기 바랍니다.

Ⅱ. 시스템

### **NT. 기본 설정**

# -1. S/W등록 및 로그인(LOG IN)

### 1) S/W 등록

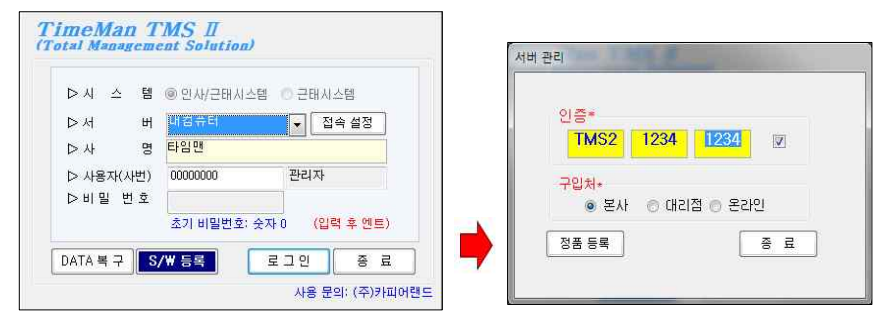

➊ 초기 실행 시 S/W등록 버튼을 클릭하여 레이센스를 등록 합니다.

# 2) 로그인(LOG IN)

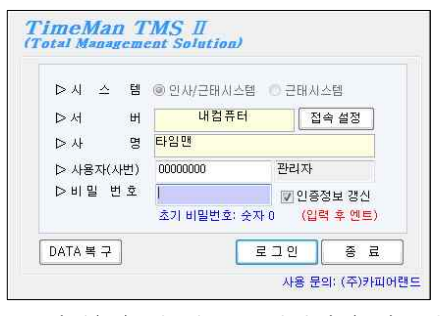

- **❶ 사번(ID) 및 암호를 입력하여 시스템 로그인을 준비합니다.**
- ➋ 시스템 설치 초기에는 암호가 숫자 0으로 셋팅되어 있습니다.
- ➌ 암호를 입력한 후 인증정보 갱신에 체크 한 후 로그인 버튼을 클릭 합니다.
- ➍ 해당 암호는 로그인 후 기본설정 → 사용자/직원등록 에서 변경하시면 됩니다.

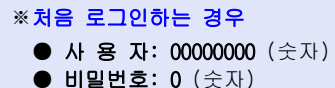

# -2. 타임맨 장비 등록

# ※메뉴: [기본설정] - [타임맨 장비 등록]

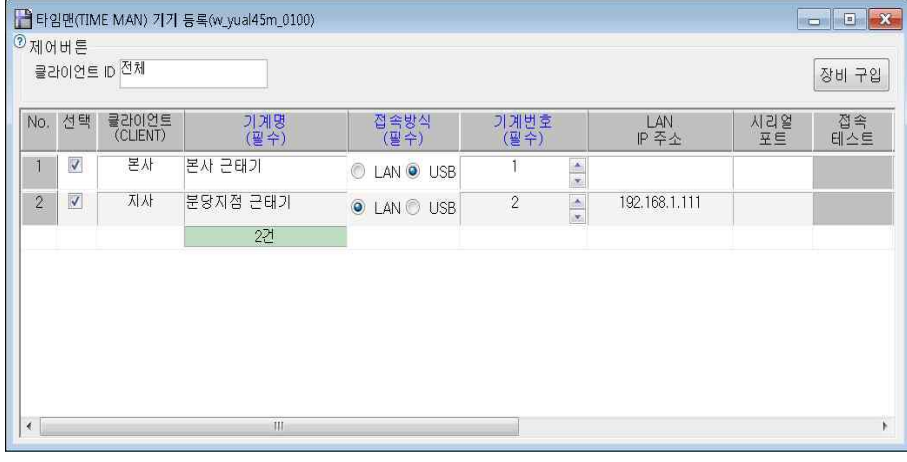

각 기기마다 라이센스를 보유한 경우 필요에 따라 TimeMan TMSⅡ시스템에는 지문인식기 를 여러대 연결하여 사용할 수 있습니다.

#### ※주의: 클라이언트 ID를 선택하기 위해서는 기본설정 → 자동수신설정 → 근태기 CLIENT관리 에서 CLIENT 그룹 등록합니다.

# ▶ 기기 등록 하기

- ➊ [서브메뉴]에서 [추가] 버튼을 클릭합니다.
- ➋ 클라이언트 ID가 등록되어 있는 경우 [CLIENT ID]를 선택합니다.
- ➌ 기계명(필수)에 원하시는 지문인식기 이름(예: 본사,지사)을 입력합니다.
- ➍ 해당 지문인식기의 접속방식(필수)을 선택 합니다.
- ➎ 기계번호(필수)에 해당 기기의 번호를 선택하여 입력합니다. (기기의 메뉴 → 5.기기설정→1.고급설정→1.기기번호에서 확인 후 동일하게 선택하여 입력하나 번호가 중복되어서는 안됩니다.)
- ➏ 접속방식(필수)을 LAN으로 선택한 경우 지문인식기의 IP주소를 입력합니다. (접속방식(필수)을 USB로 선택한 경우는 해당 설정은 건너뜁니다.)
- ➐ 접속테스트를 클릭하여 해당 기기의 접속을 확인 합니다.
- ➑ [서브메뉴]에서 [저장]을 클릭하여 설정을 저장합니다.

### TimeMan TMS // SOFTWARE PART

### 부가기능

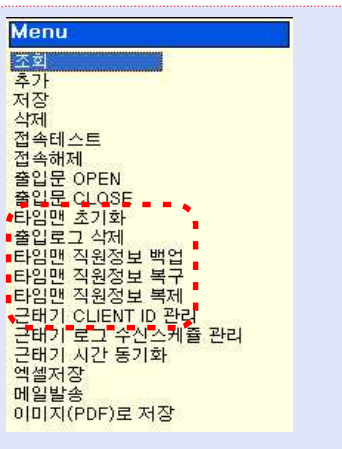

#### [ 타임맨 초기화 ]

 - 선택된 지문인식기에 등록된 모든 사용자의 지문(RF)정보를 삭제합니다. 초기화 후에는 모든 사용자에 대해 지문(RF)정보를 새로 등록해야 사용할 수 있습니다.

#### [ 출입로그 삭제 ]

 - 선택된 지문인식기에 등록된 모든 사용자의 출입 로그를 삭제합니다. 단, 사용자의 지문(RF)정보는 삭제되지 않습니다.

#### [ 타임맨 직원정보 백업]

- 선택된 지문인식기에 등록된 모든 사용자의 지문(RF)정보를 DataBase에 백업하여 저장합니다. DataBase에 백업된 지문 정보는 "지문정보 복제"기능을 이용하여 다른
	- 지문인식기에 동일하게 설정 가능 합니다.

#### [ 타임맨 직원정보 복구 ]

 - 선택된 지문인식기가 이전에 "타임맨 직원정보 백업"기능을 이용하여 지문(RF)정보를 백업 해둔 경우 복구 기능을 이용하여 이전 백업단계의 상태로 복구할 수 있습니다.

#### [ 타임맨 직원정보 복제 ]

 - 선택된 지문인식기가 이전에 "타임맨 직원정보 백업"기능을 이용하여 지문(RF)정보를 백업해둔 경우 선택된 기기와 동일한 사용자 지문(RF)정보를 가진 새로운 지문인식기로 복제할 수 있습니다.

### -3. 사업장 등록(회사정보)

# ※메뉴: [기본설정] - [사업장 등록(회사정보)]

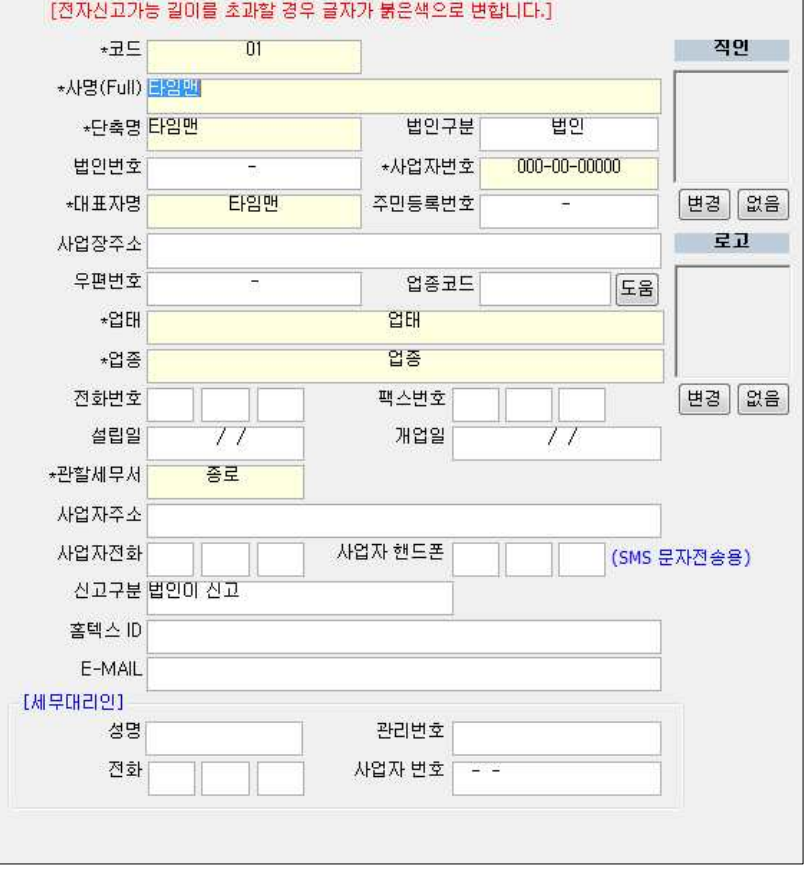

TimeMan TMSⅡ 시스템은 멀티 사업장을 지원합니다. 최대 99개까지 사업장을 등록하여 관리할 수 있으며, 모든 사업장은 각각의 사업장 정보를 등록하여야 합니다.

### ▶ 새로운 사업장 추가

- ※참조: 단순 근태 내용만을 확인 원하시는 경우 해당 사업장 추가는 건너뛰셔도 무방합니다.
- ➊ [서브메뉴]에서 [신규]버튼을 클릭합니다.

(사업장이 하나인 경우 기본 사업장의 정보를 수정하여 사용 하시면 됩니다.)

- ➋ 지정한 회사 코드에 맞게 코드를 01, 02, 03 ...형식으로 입력합니다.
- ➌ 우측 입력화면에서 \*로 표시되는 필수 항목을 차례로 모두 입력합니다.
- ➍ 법인구분에서 개인사업자, 법인사업자 중 하나를 선택합니다. (비영리 단체는 개인사업자를 선택합니다.)
- $\Theta$  사명, 단축명을 입력합니다.

(사명을 입력하면 단축명은 자동으로 입력되는데, 수정하시면 됩니다.)

- ➏ 사업자번호에 사업자등록증에 있는 유효한 값으로 입력합니다.
- ➐ 대표자명을 입력합니다.
- $\Omega$  대표자의 주민등록번호를 입력합니다.

(개인 정보 노출이 우려되는 경우 입력하지 않으셔도 됩니다.)

- ➒ 사업자등록증에 있는 업태, 업종을 입력합니다.
- ➓ 관할세무서 및 신고구분은 입력하지 않으셔도 무방합니다.
- ⓫ 사업자 핸드폰은 SMS 문자 전송 기능을 이용하시는 경우 입력 합니다. (반드시 SMSPia에 등록하신 발신 번호를 입력하시기 바랍니다.)
- ⓬ 직인 및 로고를 등록합니다.
	- (등록된 직인 및 로고는 급여명세서등 각종 보고서에서 사용됩니다.) \* 직인과 로고에 등록하실 이미지는 BMP화일로 준비하시면 됩니다.
- ⓭ 모두 기입한 후에는 [서브메뉴]에서 [저장] 버튼을 클릭합니다.

# -4. 사용자/직원등록

# ※메뉴: [기본설정] - [사용자/직원등록]

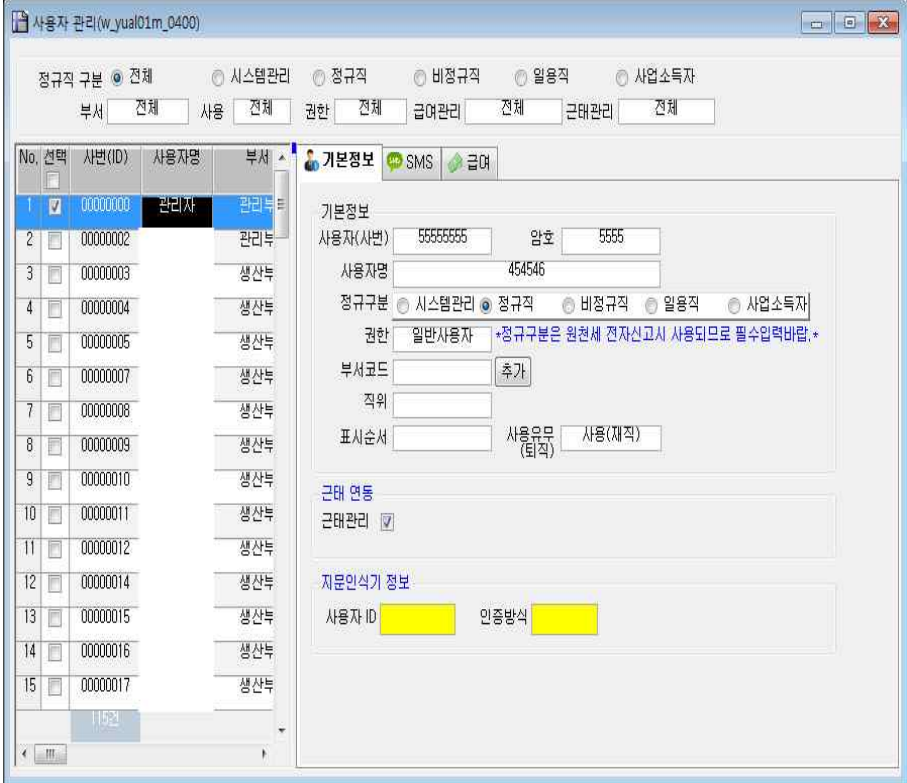

TimeMan TMSⅡ 시스템을 사용할 사용자와 직원을 관리합니다.

#### TimeMan TMSⅡ 시스템에서는 초기 사용자/직원 등록 시 엑셀 파일을 사용하여

#### 일괄 등록이 가능합니다.

이후 사용자/직원 등록은 다음 방법에 따라 개별 등록 하시기 바랍니다.

※주의: 최초 등록되어 있는 '00000000'과'12345678'관리자는 변경/수정 및 삭제 하면 안됩니다. 관리자의 비밀번호만 변경하여 로그인을 관리하시기 바랍니다.

# ▶ 사용자/직원 등록하기\_일괄등록

➊ 엑셀을 이용하여 아래의 예제와 같이 직원 정보를 작성 합니다.

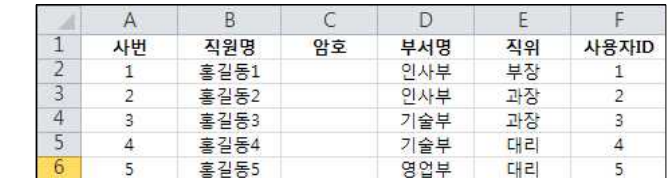

※ 액셀 파일은 반드시 Excel 97-2003 통합 문서인 'xls' 확장자로 저장합니다.

- ❷ 서브화면 우측에 있는 [일괄등록]버튼을 클릭합니다.
- $\Theta$  안내 팝업 화면이 나오면  $[\Theta(\Upsilon)]$ 버튼을 클릭 합니다.
- 4 정보 선택 팝업 화면이 실행되면 '기본정보' 탭을 설정하고 [확인]버튼을 클릭 합니다.

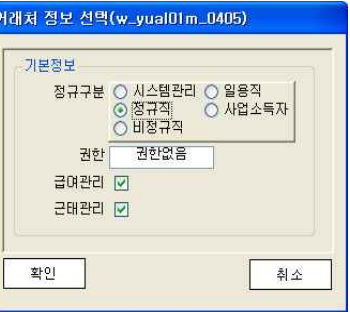

➎ 자료열기 팝업 화면이 실행되면 직원 정보가 작성된 엑셀 파일을 선택하고, [열기]버튼을 클릭 합니다.

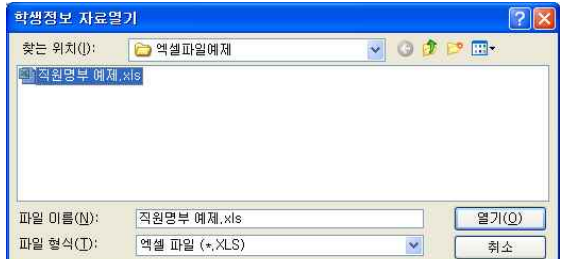

➏ 작업 진행이 완료가 되면 [확인]버튼을 클릭하여 팝업 화면을 닫은 후 직원 정보가 정상적으로 등록되었는지 확인 합니다.

TimeMan TMS // SOFTWARE PART

# ▶ 사용자/직원 등록하기 개별등록

- ➊ [서브메뉴]에서 [신규]버튼을 클릭합니다.
- ❷ 새로운 신규 등록 팝업화면이 실행되면, 기본정보 탭의 각 항목을 입력합니다.
- ➌ [서브메뉴]에서 [저장]버튼을 클릭합니다.

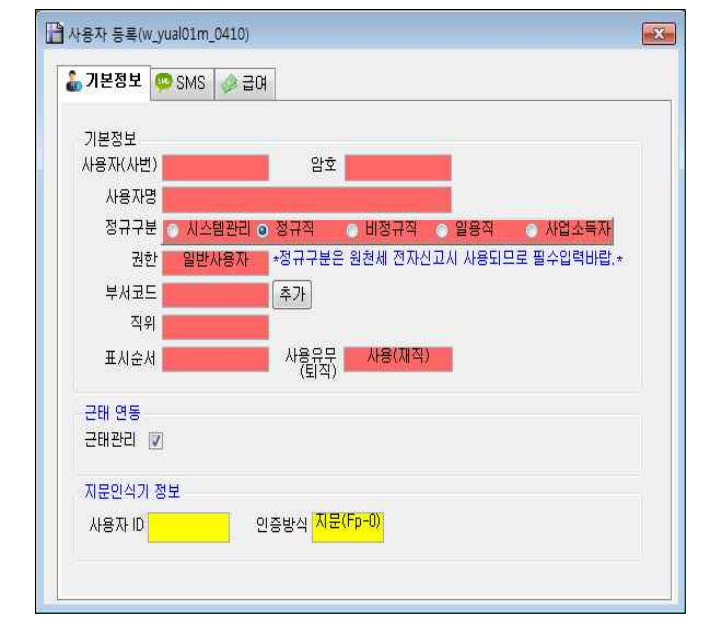

# ▶ 사용자/직원 삭제하기

➊ [사용자관리]화면의 좌측 리스트에서 삭제하고자 하는 사용자를 선택합니다. ➋ [서브메뉴]에서 [삭제]버튼을 클릭합니다.

※주의: 한번 삭제된 사용자는 복구가 불가능 합니다.

#### ▶ 부서코드 등록하기

➊ [부서코드] 항목의 [추가]버튼을 클릭합니다.

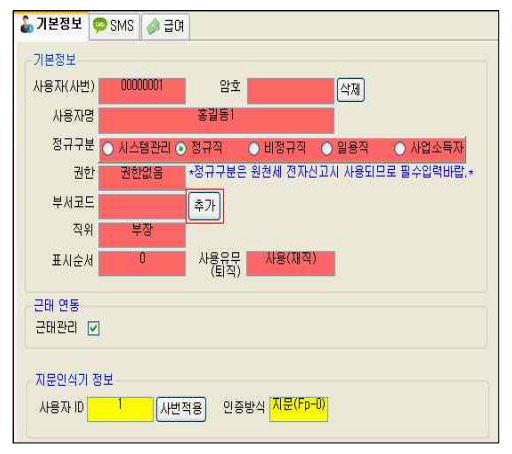

- $\Omega$  부서관리 팝업 화면이 실행되면  $[$ 서브메뉴 $]$ 의  $[$ 신규 $]$ 버튼을 클릭하여, 기입을 원하는 부서명의 개수만큼 칸을 추가합니다.
- ➌ 각 칸의 부서명에 원하는 부서명을 기입하고 [서브메뉴]의 [저장]버튼을 클릭 합니다.
- ➍ 부서관리 팝업화면을 닫은 후 [부서코드] 항목을 클릭한 후 [새로고침]을 선택합니다.

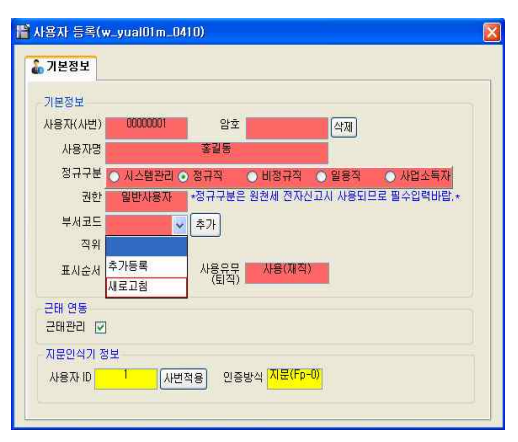

➎ 재차 [부서코드] 항목을 클릭하면 등록한 부서명이 확인되며, 사용자/직원에 맡게 부서를 선택하시면 됩니다.

Ⅲ. 근태 시스템

TimeMan TMSⅡ 시스템은 직원에 대한 근태관리를 지원합니다. 근태관리시스템은 급여시스템과 연동되어 하나의 시스템으로 운영되므로 [사용자/직원 등록]화면에서 입력한 정보는 급여의 모든 기능에서 공유되어 사용 됩니다.

### . 근태 초기 설정

#### -1. 근태코드 등록

[근태관리] 메뉴의 직원별 근태현황, 일자별 근태현황, 기간(월)별 근태현황을 확인하기 위해 필수로 등록해야 하는 항목입니다.

#### ※메뉴: [기본설정] - [근태코드]

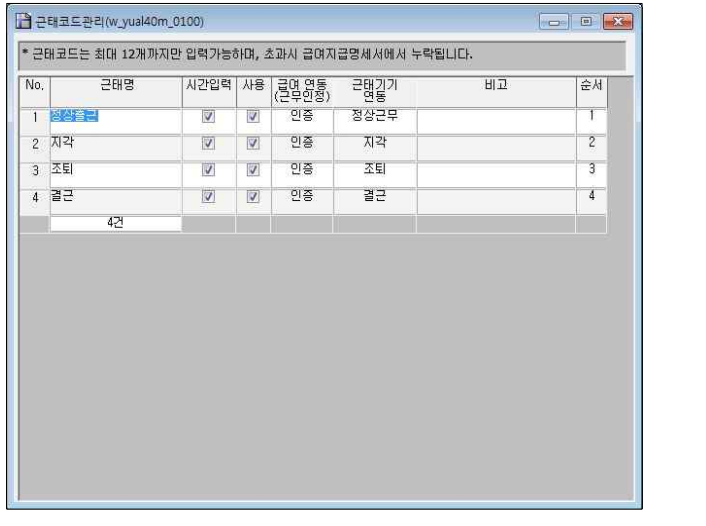

※주의: 등록 후 1회 이상 사용된 코드는 수정 또는 삭제되어서는 안됩니다. 근태내역은 급여명세서와 연동되며, 12개의 근태코드만 표시할 수 있습니다.

### ▶ 신규 등록하기

- ➊ [서브메뉴]에서 [신규] 버튼을 클릭합니다.
- ➋ 새로 생성된 입력란에 등록을 원하시는 근태코드를 등록합니다.
- ➌ [서브메뉴]에서 [저장] 버튼을 클릭합니다.

# TimeMan TMS // SOFTWARE PART

#### -2. 근무유형 등록

#### ※메뉴: [기본설정] - [근무유형 관리]

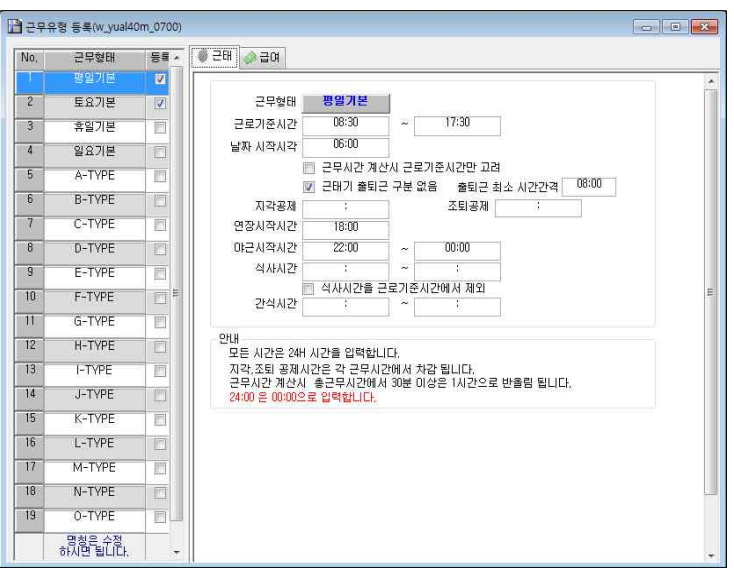

- 근로기준시간: 근로시작시간과, 근로종료시간을 입력합니다.
- 날짜 시작시각: 하루를 시작하기 위한 시간을 입력합니다.
- 근무시간 계산 시 근로기준시간만 고려: 근로기준시간 범위 내에서만 계산합니다.
- **근태기 출퇴근 구분 없음**: 출입로그 중 가장 빠른 시간을 출근, 출퇴근 최소 시간간격에 설정 한 시간 이후의 로그는 퇴근으로 설정 됩니다.
- 조퇴, 지각: 조퇴, 지각에서 제외됩니다.
- 연장시작시간: 연장근무 시작 시간이며, 종료시간은 야근시작 시간입니다.
- 야근시작시간: 야근시작시간과 종료시간을 설정합니다.

근무유형은 기본을 포함하여 A타입부터 O타입까지 총19가지를 설정할 수 있습니다.

#### ▶ 신규 등록하기

➊ 각 항목은 상기의 도움 항목을 참조하여 회사에 맞게 입력 또는 수정합니다. ➋ 모든 항목을 입력한 후 [서브메뉴]에서 [저장] 버튼을 클릭하여 저장합니다.

※주의: 근무형태가 지정되지 않은 직원은 요일(평일, 토요일, 휴일, 일요일)별 기본 근무타입이 자동으로 적용됩니다.

# -3. 근무스케줄 등록

### ※메뉴: [기본설정] - [근무스케줄 등록]

# [ 근무일정(스케줄) 자동등록 ]

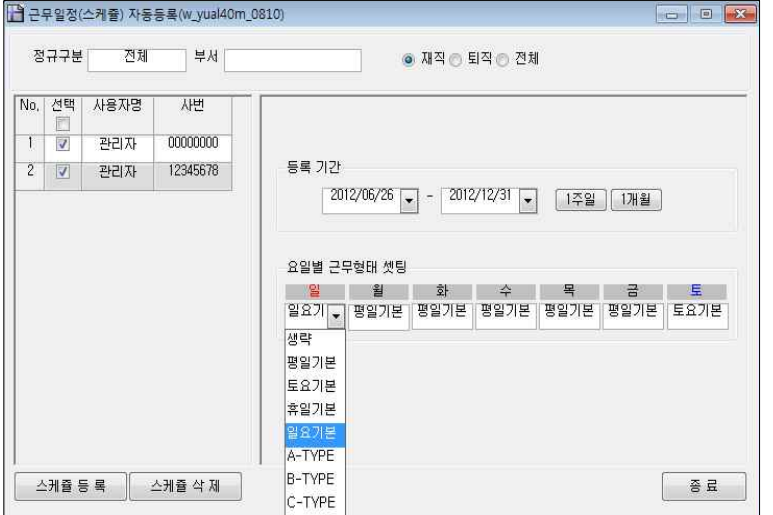

### ▶ 신규 등록하기

- $\bigodot$  자동등록을 원하는 직원을 선택합니다.
- $\Omega$  등록기간을 입력합니다.
- ➌ 요일별 근무형태를 선택합니다.
- $\Omega$  옵션을 선택합니다.
- ➎ [스케줄등록] 버튼을 클릭하여 저장합니다.

### ▶ 스케줄 삭제하기

- ➊ 삭제할 직원을 선택합니다.
- $\Omega$  삭제기가을 입력합니다.

➌ [스케줄삭제] 버튼을 클릭하여 삭제합니다.

※ 휴무자 근무 등록: 요일별 근무형태 중 [생략]을 선택하면, 해당 요일의 근무는 휴무로 지정되어 근무 유형이 표시되지 않습니다.

# TimeMan TMS // SOFTWARE PART

# [ 근무일정(스케줄) 등록 ]

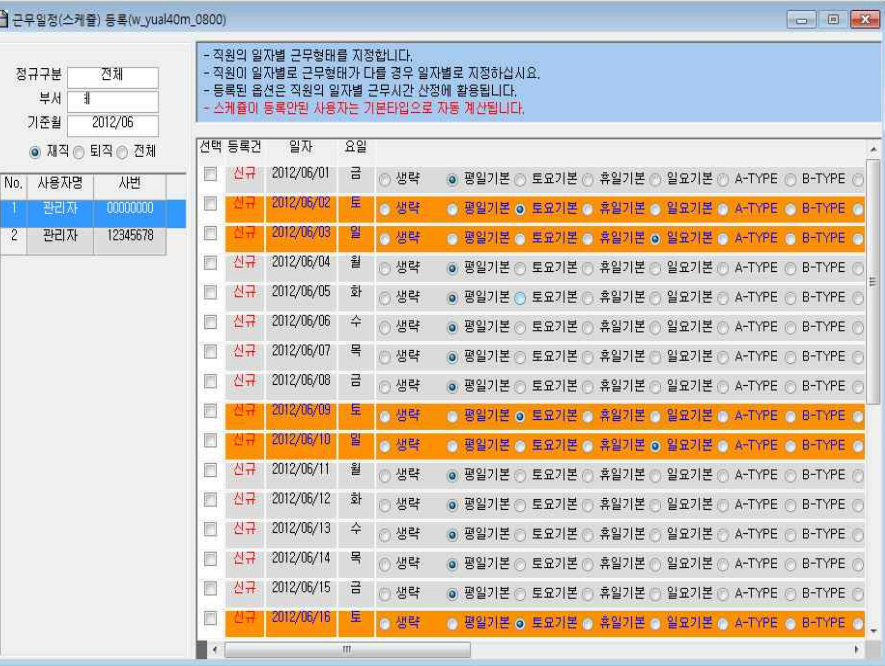

TimeMan TMSⅡ 시스템은 일자별로 직원의 근무유형을 지정하여 근태를 관리 할 수 있으며, 근무일정(스케줄) 자동등록을 이용하면 요일별 근무형태를 손쉽게 관리할 수 있습니다.

근무스케줄이 등록되지 않은 직원은 시스템의 요일별 기본 근무타입이 적용됩니다.

※주의: 해당 작업을 하기 위해서는 [근무유형 등록]이 먼저 되어야 합니다.

### ▶ 신규 등록하기

- $\bigcirc$  기준 월을 입력합니다.
- ➋ 좌측 직원리스트에서 등록하고자 하는 직원을 클릭합니다.
- ➌ 우측에 일자별 스케줄표가 기본 셋팅 됩니다.
- ➍ 일자별 근무형태를 클릭하여 선택합니다.
- ➎ [서브메뉴]에서 [저장] 버튼을 클릭하여 저장합니다.

# -4. 휴일 등록

# ※메뉴: [근태관리] - [휴일 관리]

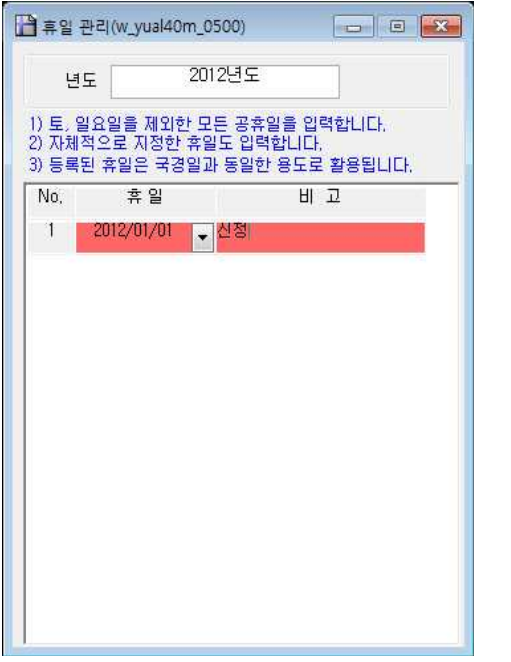

TimeMan TMSⅡ 시스템은 휴일을 별도로 등록하여 사용합니다. 국경일, 휴일, 사내의 임시 휴일 등 모든 휴일을 등록하시면 해당 일자는 근태 관리 시 휴일로 처리됩니다.

# ▶ 신규 등록하기

➊ [서브메뉴]에서 [신규] 버튼을 클릭합니다. ➋ 새로 생성된 붉은 입력란에 일자와 비고를 입력합니다. ➌ [서브메뉴]에서 [저장] 버튼을 클릭합니다.

# -5. 연차등 휴가등록

# ※메뉴: [근태관리] - [연차등 휴가등록]

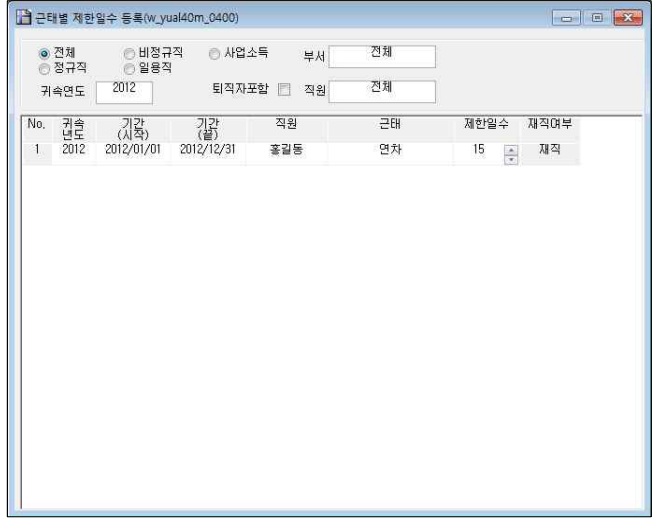

- 귀속연도: 해당연도를 입력합니다.
- 기간: 제한일수를 적용할 기간을 입력합니다.
- **근태:** 근태코드에서 등록한 근무형태를 선택합니다.
- 제한일수: 앞 항목에서 지정한 근태에 대한 제한일수를 입력합니다.

# ▶ 신규 등록하기

- ➊ [서브메뉴]에서 [신규] 버튼을 클릭합니다.
- ➋ 새로 생성된 붉은 입력란에 각 항목을 입력합니다.
- ➌ [서브메뉴]에서 [저장] 버튼을 클릭합니다.

근태등록 시 아래 그림과 같이 근무형태를 변경하여 사용 일수와 제한 일수를 확인할

#### 수 있습니다.

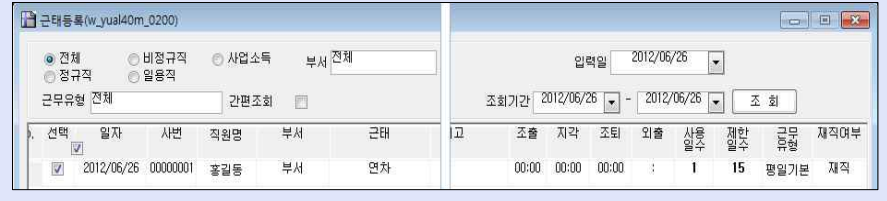

52

#### **2. 자료수신**

#### -1. 근태자료 수신

- 각 지문인식기기로부터 출/입 로그를 수신합니다.
- [데이터관리] [출입로그 관리] 와 동일 합니다.

### ※메뉴: 메인버튼의 [근태자료수신] 버튼

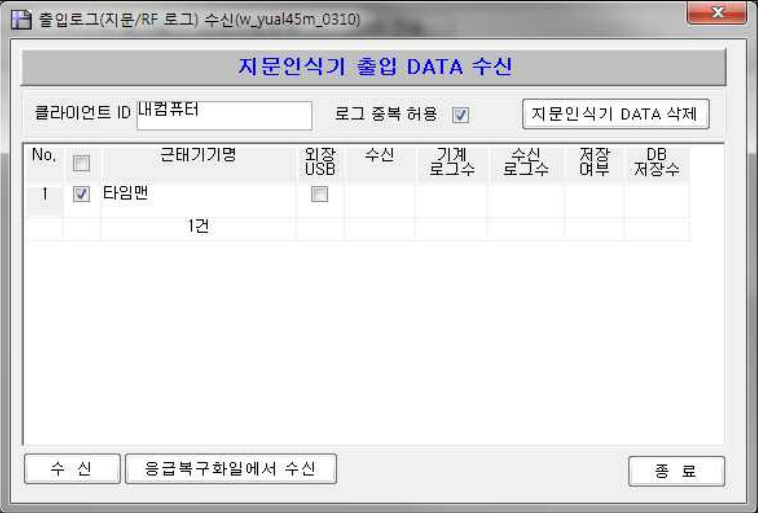

- 외장USB: USB 메모리로부터 출/입 로그를 수신하고자 할 경우 체크합니다.
- 수신: 근태기로부터 로그를 수신한 경우 성공유무를 표시합니다.
- 수신로그수: 수신된 로그의 수를 표시합니다.
- 저장여부: 수신된 로그를 DB에 저장하였는지 표시합니다.
- 응급복구화일에서 수신: 지문인식기기에서 수신한 자료를 DB에 저장함과 동시에 별도의 파일로 해당 로그 자료를 백업하여 보관합니다.

※주의: 해당 작업 전 [타임맨 장비 등록]이 먼저 등록되어야 하며, [수신], [수신로그수], [저장] 항목에 오류가 있는 경우 로그 수신이 불가능 합니다. 이런 경우 관리자에게 문의하여 주시기 바랍니다.

#### ▶ 수신하기

- ➊ 로그를 수신하고자 하는 [근태기기명]을 선택하여 체크합니다.
- ➋ [수신] 버튼을 클릭합니다.

(해당 기기는 반드시 USB 케이블이나 LAN 방식으로 연결되어 있어야 합니다.)

# -2. 근태 자동 등록

 - 수신된 근태자료를 근무유형 및 스케줄에 맞추어 자동으로 집계자료로 변환 합니다.

# ▶ 자동등록 하기

➊ 근태자료수신이 정상적으로 완료되면 [종료]버튼을 클릭하여 창을 닫은 후 [근태자동등록]버튼을 클릭합니다.

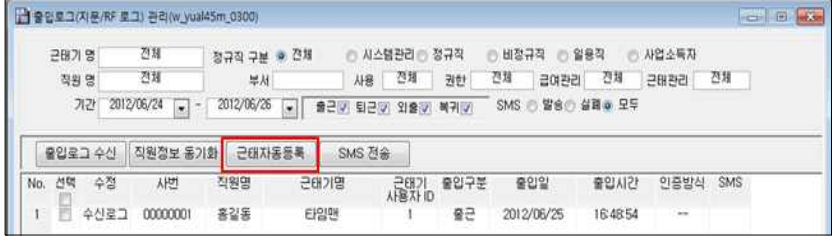

➋ 근태자동등록 팝업 화면이 실행되면 각 항목을 선택합니다.

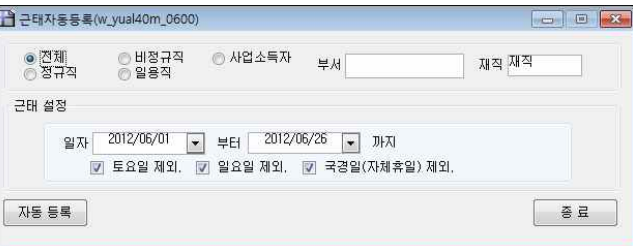

- ➌ [자동등록] 버튼을 클릭하면 근태 자료를 자동으로 집계되며, 직원수 및 등록기간의 일수에 따라 수분의 시간이 소요될 수 있습니다.
- ➍ [일별/월별근태조회]를 통해 집계된 근태자료를 확인 합니다.

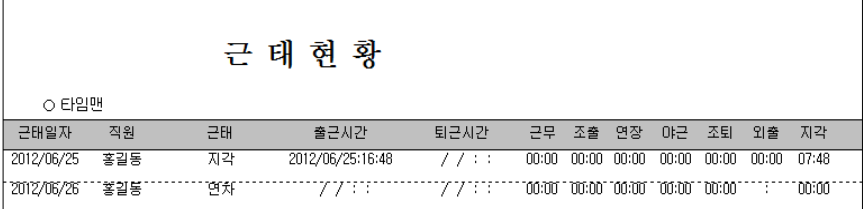

# -3.일별 근태 조회 및 근태 등록

# ※메뉴: 메인버튼의 [일별근태조회] 버튼

※ [데이터관리] - [일근태등록] 메뉴와 동일합니다.

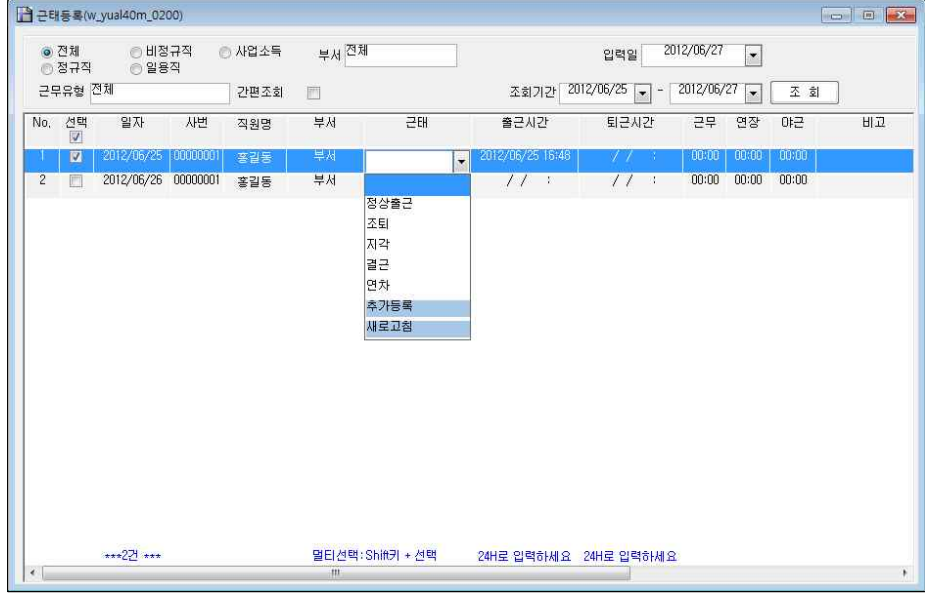

- 근태: [근태코드 등록]에서 등록한 근무형태 중 변경하실 근무형태를 선택합니다.
- 출근/퇴근시간: 해당직원의 출/퇴근시간을 [연월일 시간] 까지 입력합니다. (예제: 2010/01/03 08:30)

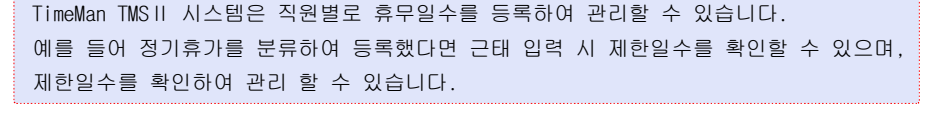

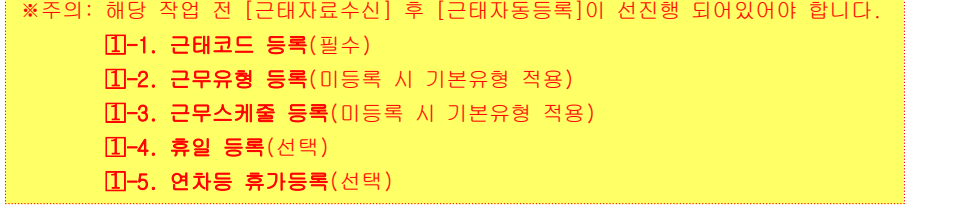

#### ▶ 근태 코드 등록 하기

- ➊ 메인버튼의 [일별근태조회]버튼을 클릭 하거나, [데이터관리]에서 [일근태등록]을 선택합니다.
- ➋ '근태조회조건 입' 팝업화면이 실행되면 조회 조건 및 기간을 선택하고 [검색]버튼을 클릭합니다.

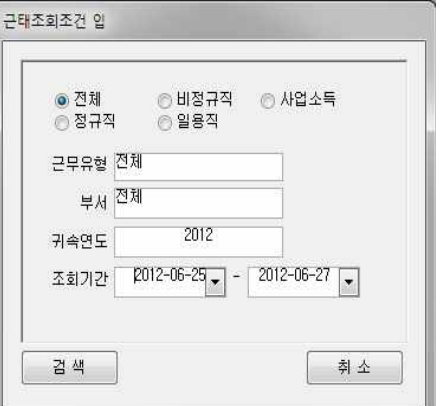

➌ 설정한 근태코드에 대한 사용/제한일수의 확인을 위해 간편조회의 체크를 해제한 후 [조회]버튼을 클릭합니다.

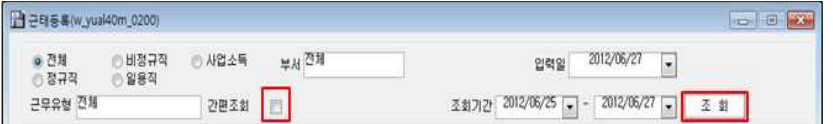

- ➍ 근태코드를 선택하여 지정한 후 [서브메뉴]에서 [저장]버튼을 클릭합니다.
- $\boldsymbol{\Theta}$  사용일수를 확인합니다.
- ➏ 출근/퇴근시간이 기입되지 않은 경우 해당 항목을 클릭하여 입력합니다. (출/퇴근시간을 입력하면, 해당 직원의 근무스케줄과 근무유형을 조회하여 근무시간, 조퇴시간 등을 계산합니다.)

➍ [서브메뉴]에서 [저장] 버튼을 클릭하면 저장 합니다.

❸ '일별근태조회' 화면의 선택된 직원에 대한 근태 정보가 적용 됩니다.

근태일괄적용(w\_yual40m\_0300) - 입력된 내역을 일괄적으로 적용합니다. · 근무 연장 야근시간 등은 자동계산 되지

 $\|$   $\star$ 

74.

-91

취소

 $1/11$ 

 $7711$ 

조퇴시간 모 ÷.

외출시간

지각시간

조출시간

인쇄

➋ '근태일괄적용' 팝업화면이 실행되면 각 항목을 입력하신 후

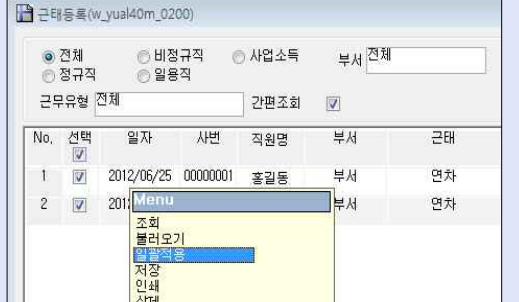

# - 선택된 직원에 대해 근태 코드를 일괄로 등록할 수 있습니다.

[적용]버튼을 클릭합니다.

근태

근무시간 모르

74 H

98 T

□ 근무시간 자동 계산(적용시) □ 공백으로 입력된 항목도 적용합니다.

출근시각

퇴근시각 비교

특근시간

연장시간

야근시간

프로젝트

적용

[작업순서]

부가기능

➊ 근태 코드를 변경할 직원을 모두 선택한 후 마우스의 오른쪽 버튼을 클릭하여 [일괄적용]을 선택 합니다.

**3. 보고서** 

▶ 조회하기

▶ 인쇄하기

# -1. 직원별 근태내역

- 직원별 근태현황(일수)을 조회할 수 있습니다.

# ※메뉴: [근태관리] - [직원별 근태현황]

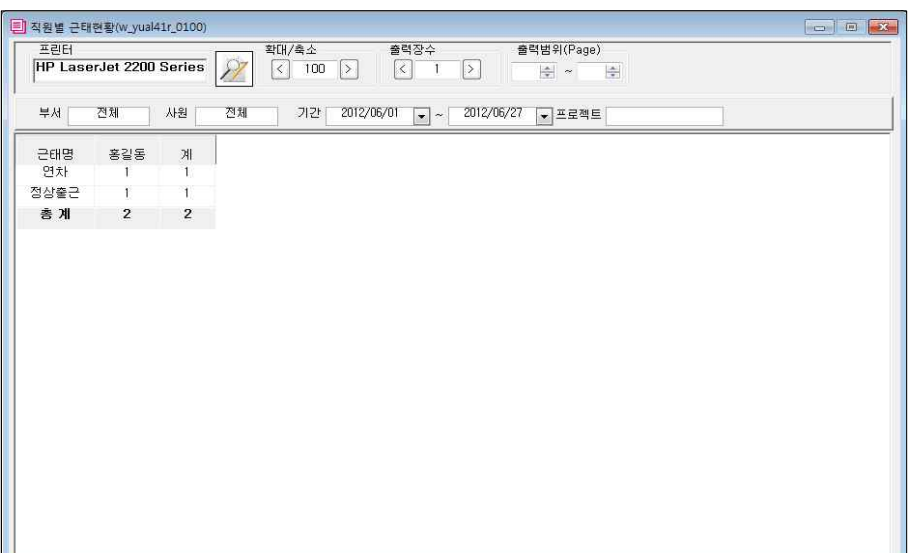

※주의: 해당 작업 전 하기의 작업이 선진행되어 있어야 합니다. - 사용자/직원등록화면에서 근태관리를 할 직원이 등록되어 있어야 합니다.

 - 근태코드가 등록되어 있어야 합니다. - 일근태가 등록되어 있어야 합니다.

➊ 조회 항목 중 부서/사원/기간 등을 설정합니다. ➋ [서브메뉴]에서 [조회] 버튼을 클릭하여 확인합니다.

➊ [서브메뉴]에서 [인쇄] 버튼을 클릭하여 인쇄합니다.

58

TimeMan TMS // SOFTWARE PART

TimeMan TMS // SOFTWARE PART

※근태일괄적용

# -2. 일자별 근태내역

- 직원별로 근태현황을 일자 순으로 조회할 수 있습니다.

# ※메뉴: [근태관리] - [일자별 근태현황]

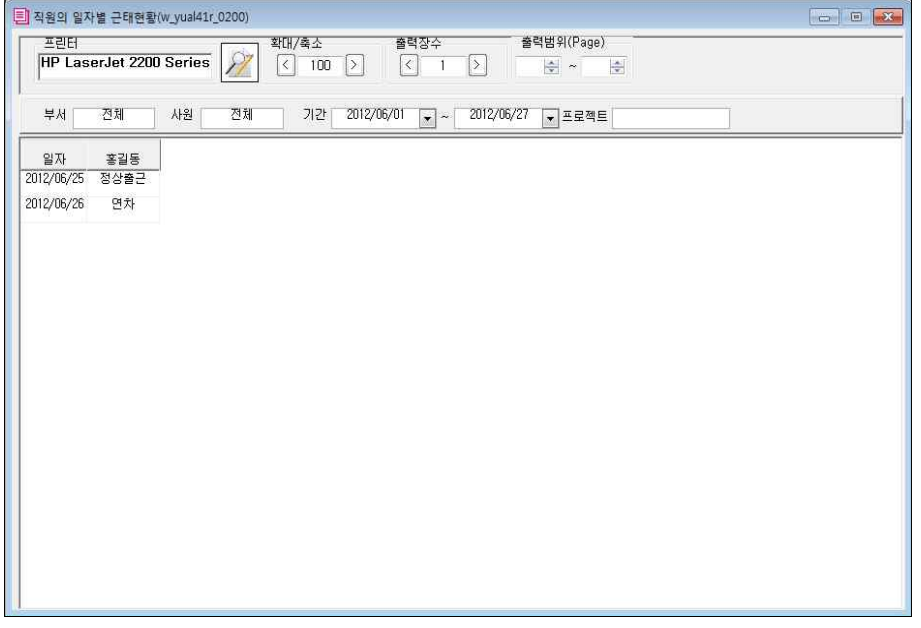

※주의: 해당 작업 전 하기의 작업이 선진행되어 있어야 합니다.

- 사용자/직원등록화면에서 근태관리를 할 직원이 등록되어 있어야 합니다.
- 근태코드가 등록되어 있어야 합니다.
- 일근태가 등록되어 있어야 합니다.

# ▶ 조회하기

➊ 조회 항목 중 부서/사원/기간 등을 설정합니다.

➋ [서브메뉴]에서 [조회] 버튼을 클릭하여 확인합니다.

# ▶ 인쇄하기

➊ [서브메뉴]에서 [인쇄] 버튼을 클릭하여 인쇄합니다.

# -3. 직원의 일자별 근태상세내역

- 직원의 상세한 근태내역을 일자별로 조회할 수 있습니다.

# ※메뉴: 메인버튼의 [월별근태조회] 버튼

※ [데이터관리] - [직원의 일자별 근태상세내역] 메뉴와 동일합니다.

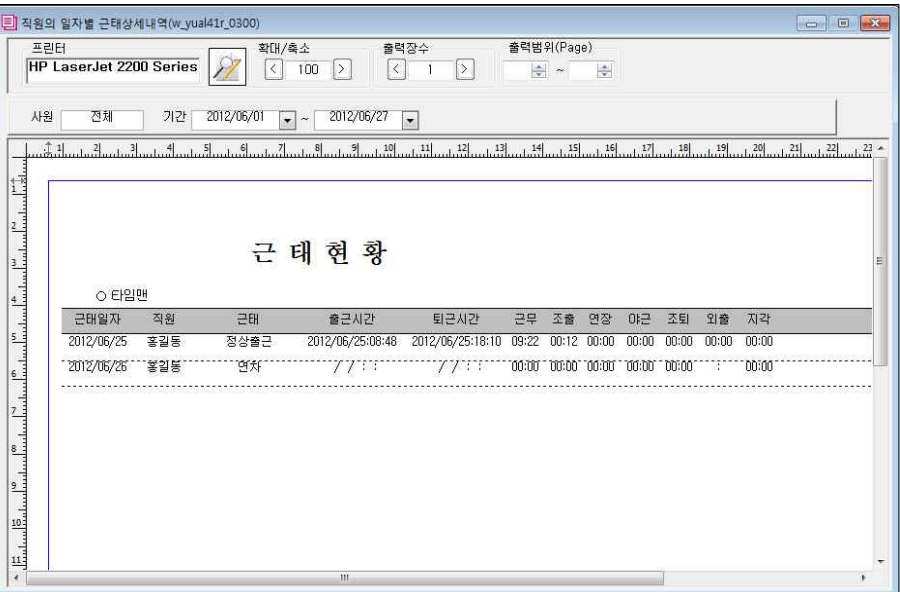

※주의: 해당 작업 전 하기의 작업이 선진행되어 있어야 합니다.

- 사용자/직원등록화면에서 근태관리를 할 직원이 등록되어 있어야 합니다.
- 근태코드가 등록되어 있어야 합니다.
- 일근태가 등록되어 있어야 합니다.

# ▶ 조회하기

- ➊ 조회 항목 중 사원/기간 등을 설정합니다.
- ➋ [서브메뉴]에서 [조회] 버튼을 클릭하여 확인합니다.

# ▶ 인쇄하기

➌ [서브메뉴]에서 [인쇄] 버튼을 클릭하여 인쇄합니다.

# -4. 기간(월)별 근태현황

- 특정 기간 동안의 직원별 근태현황을 집계합니다.

# ※메뉴: [근태관리] - [기간(월)별 근태현황]

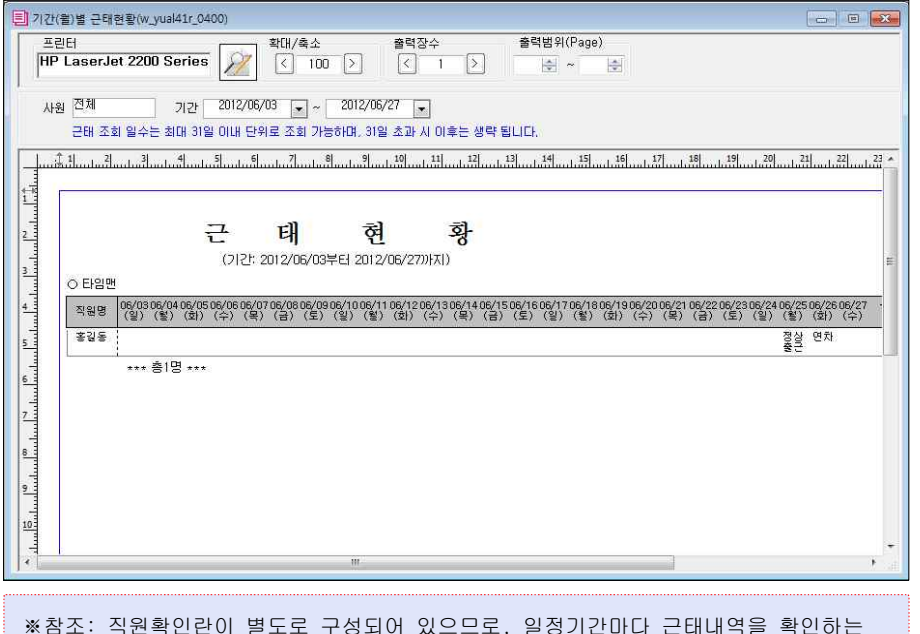

용도로 활용할 수 있습니다. (예: 급여 지급기간 동안의 근태내역 확인)

#### ※주의: 해당 작업 전 하기의 작업이 선진행되어 있어야 합니다.

- 사용자/직원등록화면에서 근태관리를 할 직원이 등록되어 있어야 합니다.
- 근태코드가 등록되어 있어야 합니다.
- 일근태가 등록되어 있어야 합니다.

### ▶ 조회하기

➊ 조회 항목 중 사원/기간 등을 설정합니다.

➋ [서브메뉴]에서 [조회] 버튼을 클릭하여 확인합니다.

# $\blacktriangleright$  인쇄하기

➊ [서브메뉴]에서 [인쇄] 버튼을 클릭하여 인쇄합니다.

### -5. 직원별 근무시간 집계

- 특정 기간 동안의 직원별 근무시간을 집계합니다.

# ※메뉴: [근태관리] - [직원별 근무시간 집계]

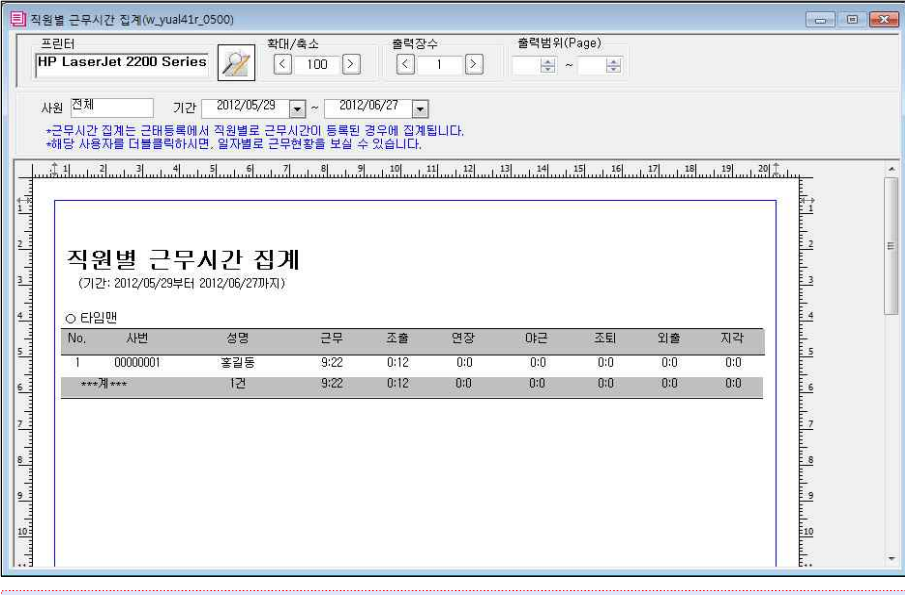

※참조: 근무형태별로 시간이 집계되므로, 직원에 대한 급여계산이나 직원의 근태평가 시에 활용할 수 있습니다.

#### ※주의: 해당 작업 전 하기의 작업이 선진행되어 있어야 합니다.

- 사용자/직원등록화면에서 근태관리를 할 직원이 등록되어 있어야 합니다.
- 근태코드가 등록되어 있어야 합니다.
- 일근태가 등록되어 있어야 합니다.

#### ▶ 조회하기

➊ 조회 항목 중 사원/기간 등을 설정합니다.

➋ [서브메뉴]에서 [조회] 버튼을 클릭하여 확인합니다.

#### ▶ 인쇄하기

➊ [서브메뉴]에서 [인쇄] 버튼을 클릭하여 인쇄합니다.

# -6. 직원별 근무횟수 집계

- 특정기간 동안의 직원별 근무횟수를 집계합니다.

# ※메뉴: [근태관리] - [직원별 근무회수 집계]

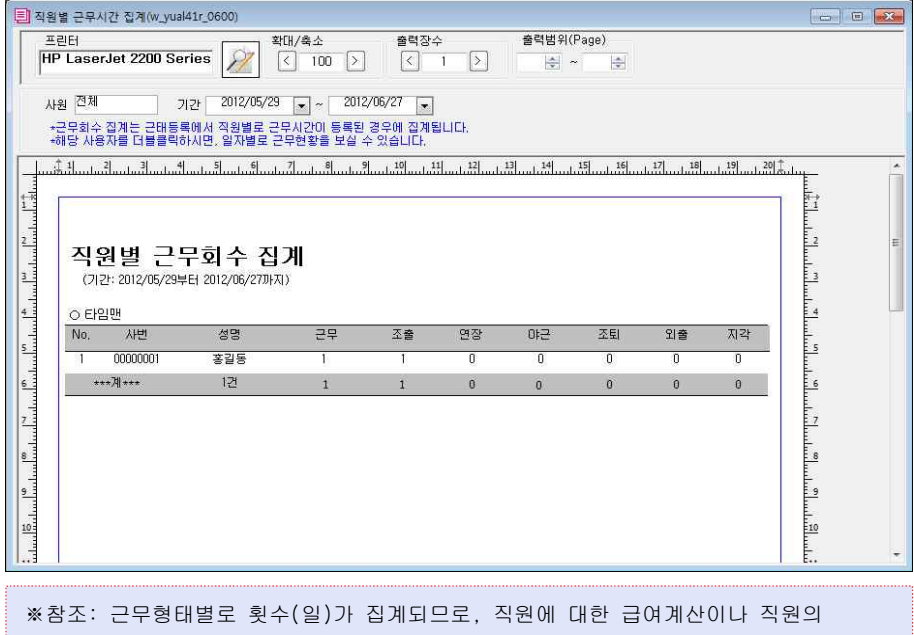

근태 평가 시에 활용할 수 있습니다.

#### ※주의: 해당 작업 전 하기의 작업이 선진행되어 있어야 합니다.

- 사용자/직원등록화면에서 근태관리를 할 직원이 등록되어 있어야 합니다.
- 근태코드가 등록되어 있어야 합니다.
- 일근태가 등록되어 있어야 합니다.

# ▶ 조회하기

➊ 조회 항목 중 사원/기간 등을 설정합니다.

➋ [서브메뉴]에서 [조회] 버튼을 클릭하여 확인합니다.

# ▶ 인쇄하기

➊ [서브메뉴]에서 [인쇄] 버튼을 클릭하여 인쇄합니다.

# -7. 직원별 근무현황 조회

- 특정기간 동안 직원의 근무내역 조회합니다.

# ※메뉴: [근태관리] - [직원별 근무일 현황 조회]

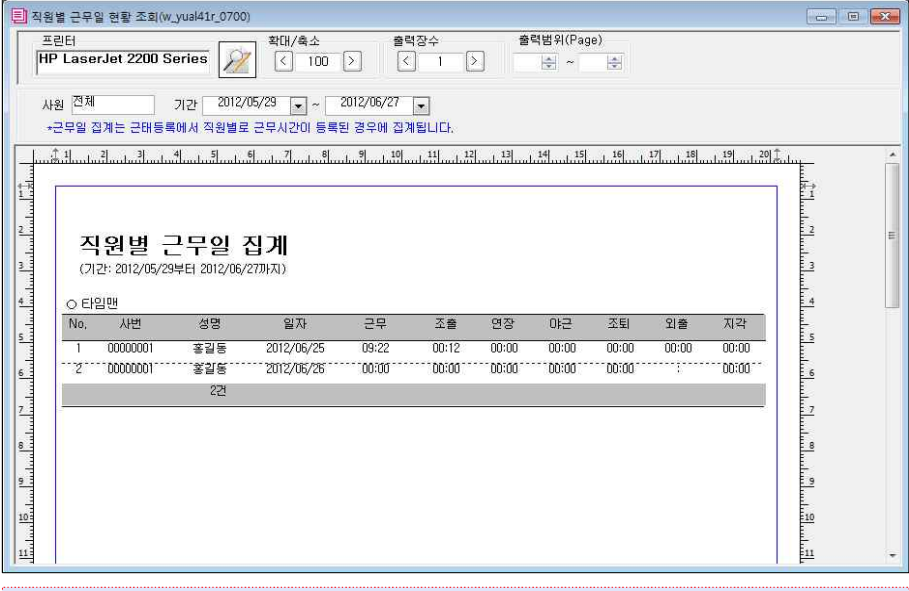

※참조: 직원별 근무내역을 일자 순으로 조회하므로, 근태 입력 데이타의 검증 및 근무내역 분석에 활용할 수 있습니다.

※주의: 해당 작업 전 하기의 작업이 선진행되어 있어야 합니다.

- 사용자/직원등록화면에서 근태관리를 할 직원이 등록되어 있어야 합니다.
- 근태코드가 등록되어 있어야 합니다.
- 일근태가 등록되어 있어야 합니다.

### ▶ 조회하기

- ➊ 조회 항목 중 사원/기간 등을 설정합니다.
- ➋ [서브메뉴]에서 [조회] 버튼을 클릭하여 확인합니다.

# ▶ 인쇄하기

➊ [서브메뉴]에서 [인쇄] 버튼을 클릭하여 인쇄합니다.

# 14. 자동수신 설정

 - 기존 수기 입력방식의 근태관리 시스템에서 자동 근태등록 기능을 사용함으로 사용자는 지문인식기의 근태 로그를 한층 정확하고 객관적으로 관리를 할 수 있게 되었습니다.

### [ 구성 메뉴참조 ]

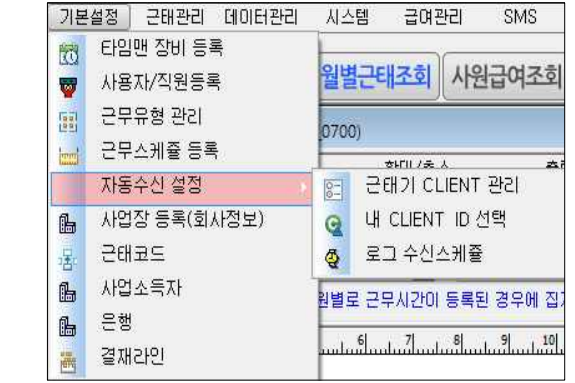

 처음 사용하시는 분은 기본적으로 [타임맨 장비 등록]과 [사용자/직원등록] 을 먼저 작업해야 합니다.

 향후 로그를 자동으로 수신하고자 할 경우 자동 수신 설정 부분을 추가로 설정해 주시면 됩니다.

※주의: 해당 작업을 위해서는 CLIENT ID로 등록하고자 하는 곳에 TimeMan TMSII 프로그램이 개별적으로 설치되어야 하며, 각 프로그램은 라이센스를 보유/등록하여야 합니다.

# TimeMan TMS // SOFTWARE PART

#### -1. CLIENT ID등록

# ※메뉴: [기본설정] - [자동수신 설정] - [근태기 CLIENT 관리]

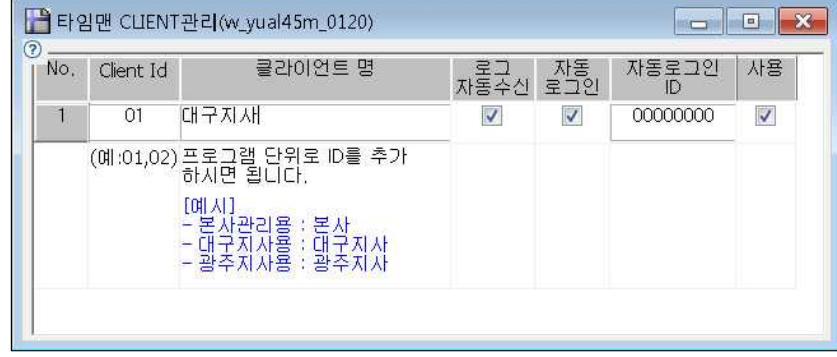

- CLIENT ID: 01부터 ZZ까지 고유의 ID를 입력합니다.(2자리 필수)
- 로그자동수신: 해당 근태기로부터 로그를 자동으로 수신할 것인지 여부를 선택합니다. 해당 근태기로부터 로그를 자동으로 수신하고자 할 경우에는 반드시 "로그수신스케줄"이 등록되어 있어야 합니다.
- 자동로그인: 해당 클라이언트 프로그램이 실행 시 자동으로 로그인 합니다.
- 자동로그인 ID: 자동로그인이 체크되면 입력할 수 있으며, 자동로그인할 사용자 ID를 지정합니다.

※CLIENT ID 개념: 여러 지점에 TimeMan TMSⅡ를 설치하여 하나의 DB에서 일괄 관리할 수 있습니다. 이때 모든 TimeMan TMSⅡ는 하나의 DB자료를 공유하게 되며, 각 TimeMan TMSⅡ는 고유의 ID로 구분하여 관리되어야 합니다. 이렇게 각 TimeMan TMSⅡ에 부여된 고유의 ID를 CLIENT ID라 합니다.

#### ▶ 등록하기

- ➊ [서브메뉴]에서 [추가]을 클릭합니다.
- ➋ CLIENT ID 및 클라이언트 명을 입력합니다.

(이때 CLIENT ID는 고유의 값이어야 하며, 중복되어서는 안됩니다.)

- ➌ 로그 자동수신 및 자동로그인을 설정하고 자동로그인ID를 입력합니다.
- ➍ [서브메뉴]에서 [저장] 버튼을 클릭하여 저장합니다.

#### -2. 내 CLIENT ID선택

 - 현재 설치되어 있는 TimeMan TMSⅡ 프로그램에 부여할 CLIENT ID를 지정하며, 지정된 CLIENT ID는 근태기 관련 설정 정보의 검색 기준이 됩니다.

### ※메뉴: [기본설정] - [자동수신 설정] - [내 CLIENT ID 선택]

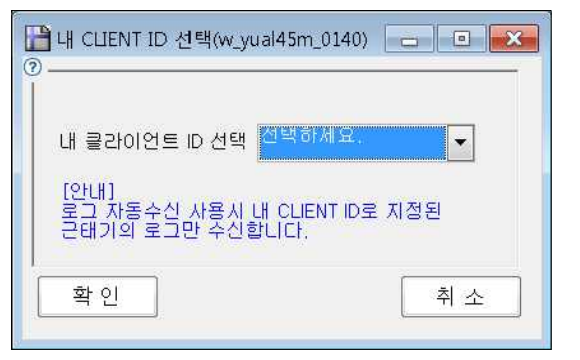

※주의: 해당 작업 전 [근태기 CLIENT 관리]를 먼저 하여야 합니다.

# $\blacktriangleright$  등록하기

- ➊ [내 클라이언트 ID 선택]에서 해당 클라이언트 기기를 선택합니다.
- $\bigcirc$  [확인] 버튼을 클릭합니다.

※참조: TimeMan TMSⅡ가 설치된 컴퓨터를 포맷 등의 이유로 기존 자료를 모두 삭제한 후 재설치한 경우 CLIENT ID는 다시 선택해 주어야 합니다.

#### -3. 로그 수신스케줄

# ※메뉴: [기본설정] - [자동수신 설정] - [로그 수신스케줄]

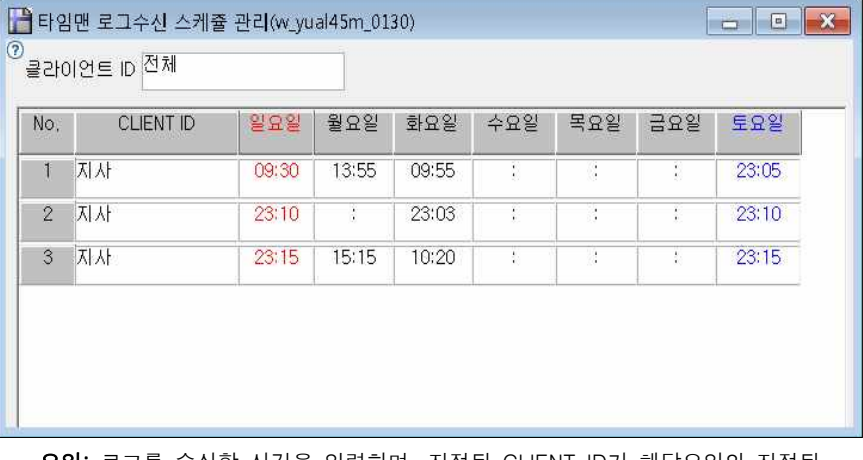

- 요일: 로그를 수신할 시간을 입력하며, 지정된 CLIENT ID가 해당요일의 지정된 시간이 되면 CLIENT ID의 TimeMan TMSⅡ가 로그를 수신하여 중앙의 DB로 송신합니다.
- ※ 각 CLIENT ID별로 로그를 수신할 스케줄을 등록합니다.
- ※ 스케줄은 필요에 따라 CLIENT ID별로 복수개로 등록할 수 있습니다.
- ※ 시간은 24시간 형식으로 등록합니다.

※주의: 해당 작업 전 하기의 작업이 선진행되어 있어야 합니다. - 근태기 CLIENT관리가 먼저 되어야 합니다.

- 
- 내 CLIENT ID 선택을 하여야 합니다.

#### $\blacktriangleright$  등록하기

- ➊ [서브메뉴]에서 [추가]버튼을 클릭합니다.
- ➋ [CLIENT ID]를 선택합니다.
- ➌ 요일별로 로그 수신시간을 입력합니다. (시간은 24H형식으로 입력하여야 합니다.)
- ➍ [서브메뉴]에서 [저장]버튼을 클릭하여 저장합니다.

# -4. 타임맨 사용자등록

### ※메뉴: [데이터관리] - [타임맨 사용자 등록]

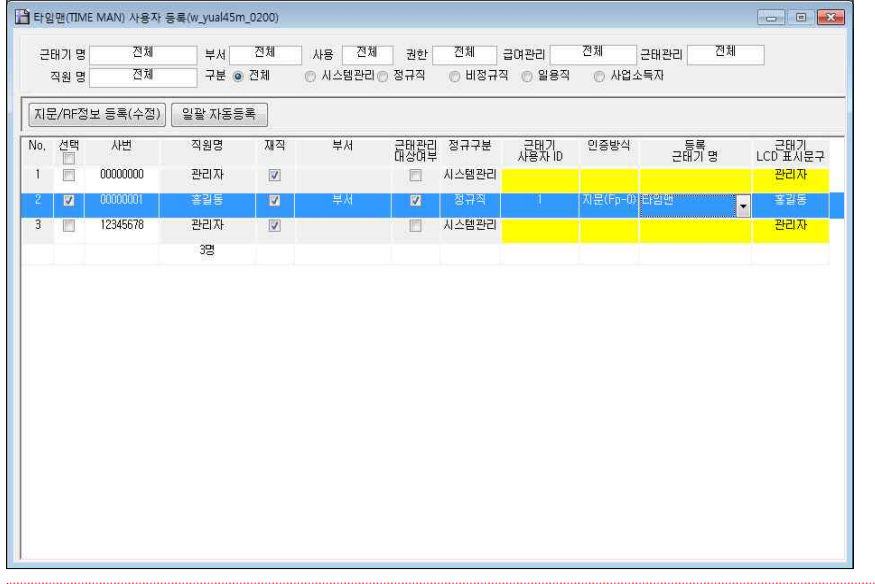

TimeMan TMSⅡ 시스템에 등록되어 있는 직원정보에 지문인식기에 등록되어 있는 지문(RF)정보를 등록합니다. ※주의: 해당 작업 전 지문인식기에 직원의 지문(RF)정보를 등록해야 합니다.

### $\blacktriangleright$  등록하기

- ➊ 지문(RF)정보를 등록할 직원을 선택합니다.
- **❷ [지문(RF)정보 등록(수정)]** 버튼을 클릭합니다.
- ➌ 지문(RF)정보를 수신할 '수신 근태기 명'을 선택합니다.
- ➍ [지문/RF 수신]버튼을 클릭한 후 안내 메시지에 따라 작업을 수행합니다. (사용자 인식ID 및 인증방법이 표시되면 수신이 정상적으로 이루어진 것입니다. 만일 사용자 인식ID 인증방법이 표시되지 않는다면 [지문/RF 수신] 버튼을 다시한번 클릭하세요.)
- ➎ 지문(RF)정보를 등록할 '마스타 근태기(필수)'를 선택합니다.
- ➏ [등록]버튼을 클릭하여 지문(RF)정보를 입력합니다.

# [ 수동 사용자등록 방법 ]

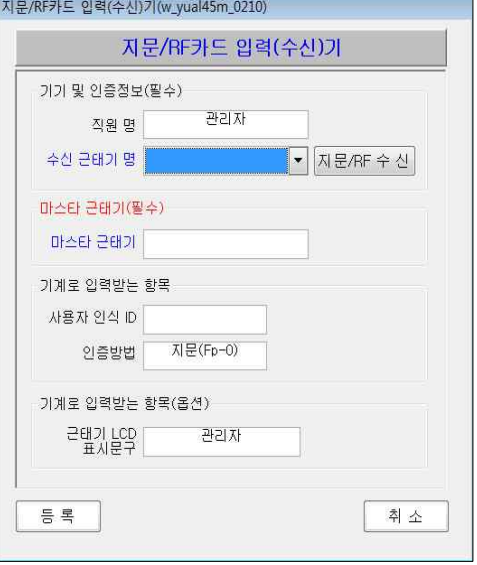

TimeMan TMSⅡ에 등록된 사용자 지문(RF)정보를 지문인식기기에 등록 시 [지문/RF 수신]버튼으로도 등록되지 않는 경우 수동 등록 방법으로 등록합니다.

# ▶ 수동 등록방법

- ➊ 지문인식기에 직원의 지문(RF)정보를 등록하며, 지문인식번호를 메모합니다. (주의: 지문인식번호는 '00000001'의 8자리로 등록되며, 숫자로 구성된 부분만 메모 혹은 기억하시면 됩니다.)
- **②** [지문(RF)정보 등록(수정)]버튼을 클릭 합니다.
- ➌ '수신 근태기' 및 '마스타 근태기'를 선택 합니다.
- ➍ '사용자 인식ID' 와 '인증방법'을 확인하여 선택 혹은 입력합니다.
- ➎ '근태기LCD 표시문구'를 입력하신 후 [등록] 버튼을 클릭합니다.

※주의: [사용자 인식ID]는 1)번에서 메모해둔 지문인식기의 등록번호를 입력합니다

# -5. 지문(RF)정보 자동업데이트

 - 마스터 지문인식기의 지문(RF)정보를 지정된 지문인식기로 업데이트 합니다.

# ※메뉴: [데이터관리] - [지문(RF)정보 자동업데이트]

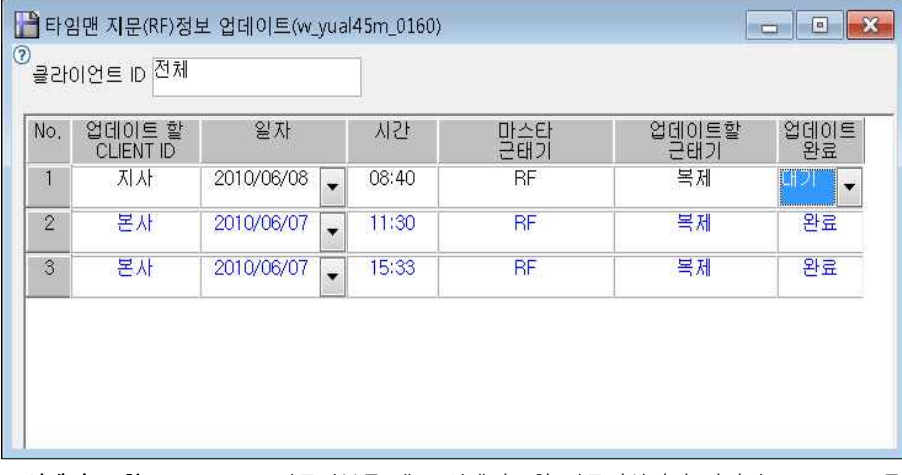

- 업데이트 할 CLIENT ID: 지문정보를 새로 업데이트할 지문인식기가 연결된 CLIENT ID를 지정합니다.
- 일자/시간: 지문(RF)정보를 업데이트할 날짜와 시간을 설정합니다.
- 마스터 근태기: 원본 지문(RF)정보를 가진 지문인식기를 선택합니다.
- 업데이트 할 근태기: 마스터 근태기의 지문정보를 복사할 대상 근태기를 선택합니다.

# $\blacktriangleright$  등록하기

- ➊ [서브메뉴]에서 [추가]버튼을 클릭합니다.
- **2** 지문(RF)정보를 업데이트할 일자/시간을 선택합니다.
- ➌ '마스타 근태기'와 '업데이트할 근태기'를 선택합니다.
- ➍ [서브메뉴]에서 [저장]버튼을 클릭하여 저장합니다.

TimeMan TMSⅡ 부 록

# Ⅳ. 부록

### . TimeMan TMSⅡ 재설치

### -1. 데이터 베이스 백업

➊ [데이터관리] - [데이타백업]을 선택합니다.

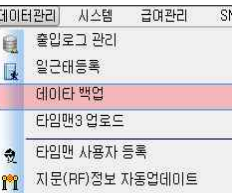

 $\Omega$  실행되는 화면에서  $\overline{a}$  비이타베이스 백업 $\overline{a}$  클릭하여 실행합니다.

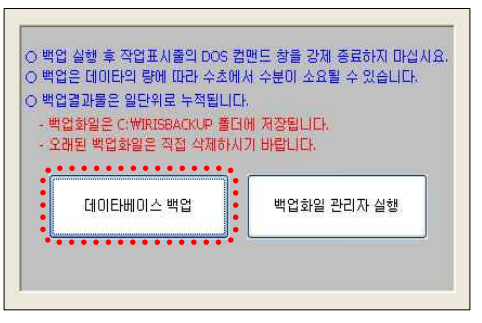

- ➌ 주의 화면이 실행되면 내용을 숙지하신 후 [확인]을 클릭합니다.
	- 작업표시줄의 도스 컴맨드 화면(검정 도스창)을 강제종료하지 마십시요  $\mathbf{f}$ 백업 완료 메세지가 안내될때까지 기다려 주십시요 하단의 확인버튼을 클릭하면 백업이 시작됩니다. 확인
- ◆ 데이터베이스 백업 후 작업 완료 화면의 [확인]을 클릭합니다.
	- 백업을 정상적으로 마쳤습니다. đ. C:\IRISBACKUP 폴더에서 오래된 백업화일은 직접 삭제하시기 바랍니다 확인
- $\Omega$  C:\IRISBACKUP 폴더 내에 저장된 데이터베이스 백업 파일을 확인 합니다

※파일명 형식: 백업년/월/일+DB명+wk\_iristmsdb.sql 예제) 20120101IRISTMS2DB\_wk\_iristmsdb.sql

# TimeMan TMSⅡ 부 록

# -2. 데이터 베이스 복구

➊ [시작]→[프로그램]→[TimeMan TMS2]→[DB 복구]를 순서대로 클릭하여 실행합니다.

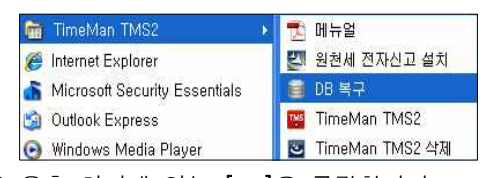

 $\bigcirc$  우측 하단에 있는  $\left[ \dots \right]$ 을 클릭합니다.

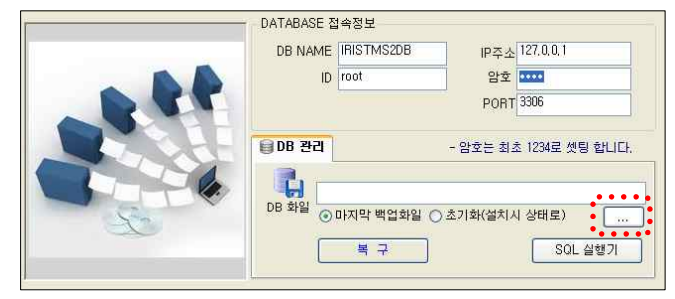

➌ 컴퓨터에 백업했던 데이터베이스 백업 파일을 지정하고 [열기]를 클릭합니다.

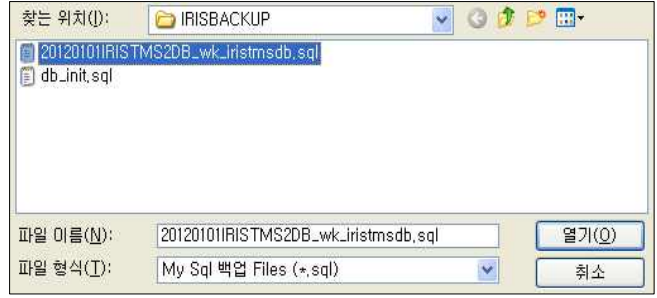

➍ DB 화일의 파일명을 확인 하신 후 [복구]를 클릭 합니다.

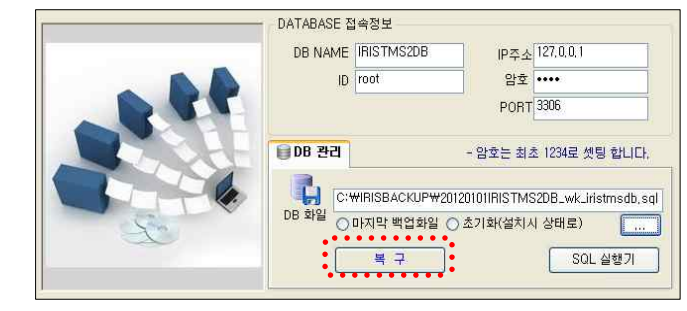

- TimeMan TMSⅡ 부 록
- ➎ 기존 DB 삭제 메시지를 확인 하신 후 [확인]을 클릭합니다.

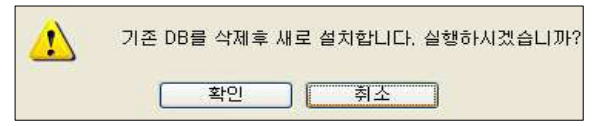

➏ DB복구가 진행되며, 아래와 같은 경고 메시지가 확인 됩니다.

하단 작업표시줄의 DOS 명령어 참이 완전히 달혀질 때까지 [확인] 버튼을 클릭하지 마세요.

**⊙** DB복구가 정상적으로 완료되면 [확인]을 클릭합니다.

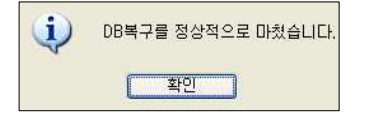

 Windows 작업표시줄에 도스명령어가 나타났으나 강제로 종료된 경우 오류가 발생됩니다. 이런 경우 2)번 화면에서 '초기화(설치 시 상태로)'를 선택하여

※주의: DB복구 중 Windows 작업표시줄의 도스 명령어가 확인되지 않거나,

DB를 초기화한 후 DB복구 방법을 재차 진행하시기 바랍니다.

# TimeMan TMSⅡ 부 록

#### . DDNS를 이용한 원격지 기기연결

#### -1. 공유기의 DDNS 설정

관리자 컴퓨터와 지문인식기가 다른 네트워크 혹은 원거리에 위치한 경우 DDNS를 이용하여 원격으로 접속, 지문인식기를 제어하기 위한 방법입니다.

#### ※참조: 다음 설명은 ipTIME 공유기를 기준으로 설명 되었으나, 타사 공유기의 경우도 동일한 개념으로 설정하시면 됩니다.

➊ 공유기에 연결된 PC에서 인터넷 익스플로러를 실행하여 주소 입력란에 192.168.0.1 을 입력 합니다.

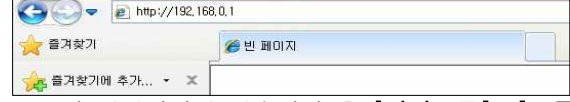

- ➋ 공유기 설정화면에 접속하신 후 [관리도구]→[고급 설정]→[특수기능]→ [DDNS 설정] 메뉴로 접속합니다.
- ➌ 호스트이름, 사용자계정, 사용자암호를 입력한 후 [적용] 버튼을 클릭합니다. (예제: 호스트이름:test.iptime.org, 사용자계정:test@test.com, 사용자암호:1234)

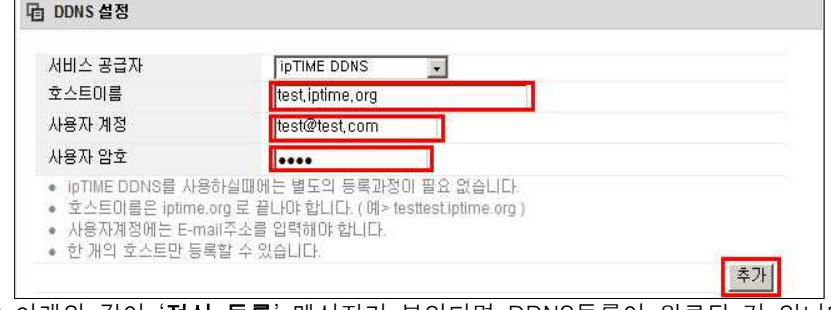

# ➍ 아래와 같이 '정상 등록' 메시지가 보인다면 DDNS등록이 완료된 것 입니다.

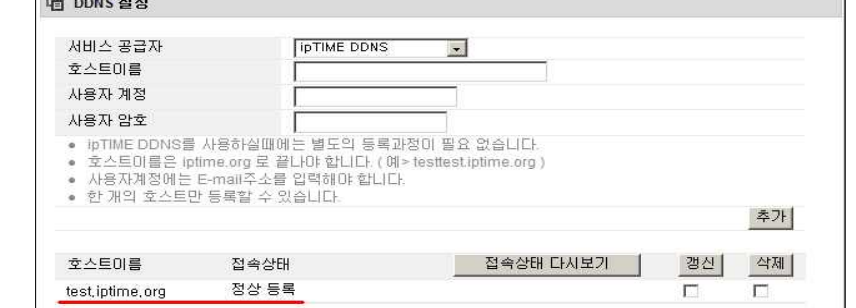

#### -1. 공유기의 DDNS 설정

- ➎ DDNS 설정 완료 후 [고급설정]→[NAT/라우터관리]→[DMZ/Twin IP]를 선택합니다.
- ➏ DMZ를 선택하시고, 내부IP주소에 해당 지문인식기의 IP주소를 입력합니다.

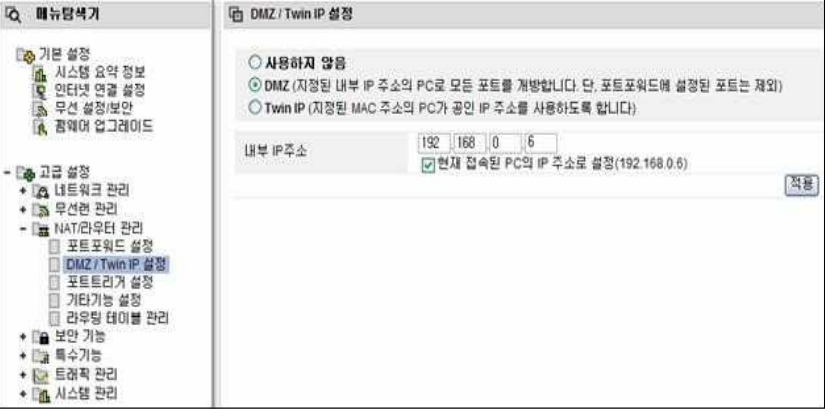

※ 다른 기기가 DMZ/Twin IP로 이미 설정되어 사용 중이라면, 지문인식기기의 연결은 포트포워드를 설정하여 사용하시기 바랍니다.

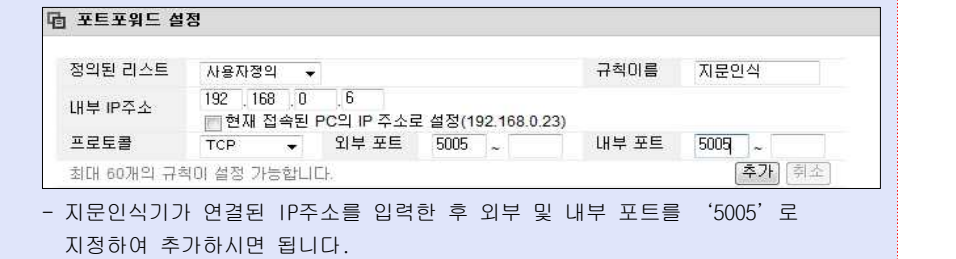

#### -2. DDNS 기기 추가하기

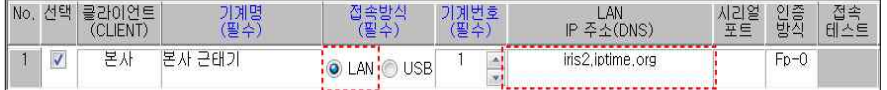

- **❶ 11-2. 타임맨 장비 등록** 작업 시 '접속방식(필수)'을 LAN으로 선택합니다.
- ➋ LAN IP주소(DNS)에 설정하신 DDNS명을 입력 합니다.
- ➌ 접속테스트를 클릭하여 접속 여부를 확인 합니다.
- ➍ 접속이 성공으로 확인된다면, 정상적으로 DDNS 셋팅을 완료한 것입니다.

# **. 서비스 규정**

#### ■ 목적

본 규정은 카피어랜드㈜ 지문인식기 제품의 구입 후 발생할 수 있는 제품 A/S규정 및 배송정책,<br>기타 사용상의 문제점들을 하기(下記) 규정에 의해 공정하고 신속하게 처리해 드리고자 작성 되었습니다.

본 규정은 소비자보호법의 기준에 따릅니다.

#### ■ 제품 보증 기준 및 기간

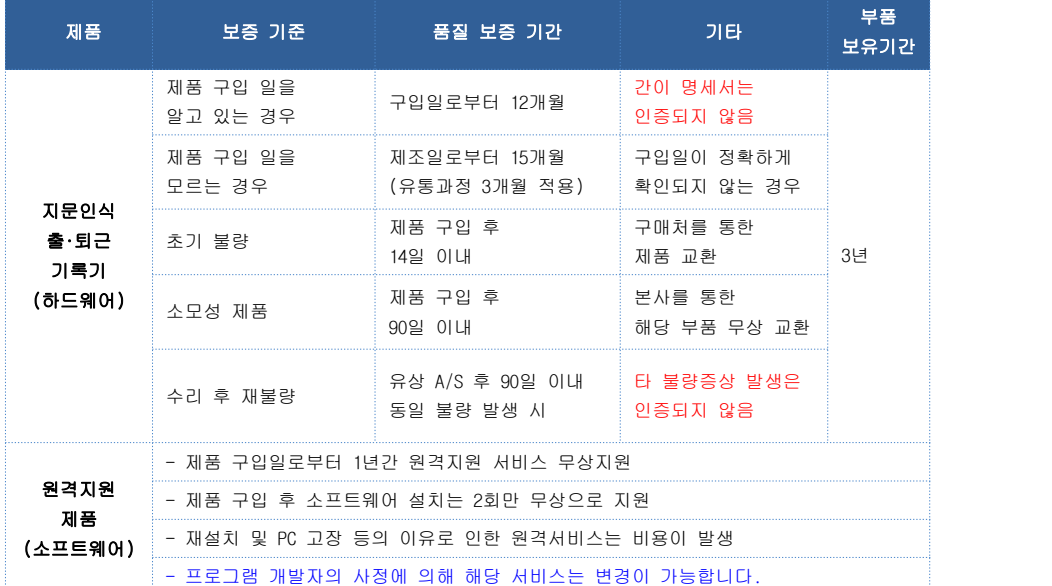

#### ■ **서비스 제외 대상 :** 국외 거주자로서 당사 제품을 이용하는 경우

#### ■ 택배서비스 A/S 비용

- 택배서비스는 기타 운송업체(퀵서비스, 특송, 화물, 우편)는 제외됩니다.
- 무상보증 기간 내 택배 A/S를 신청하는 경우 고객/당사에서 반반 부담을 원칙으로 합니다. (제품 A/S 신청 시: 고객 부담, 수리 후 재 발송 시: 당사 부담)
- 유상 A/S 기간 적용 중 택배A/S를 신청하는 경우 수비리가 4만원을 초과하면 왕복 택배비 모두 당사에서 부담 합니다.
- 택배 운송과정에서 발생되는 파손 및 분실은 당사에서 책임지지 않습니다.

#### ■ 서비스 기간은 최소 3일 이상이 소요되며 대체 상품은 발송 하지 않습니다.

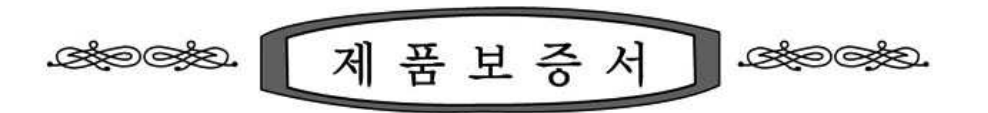

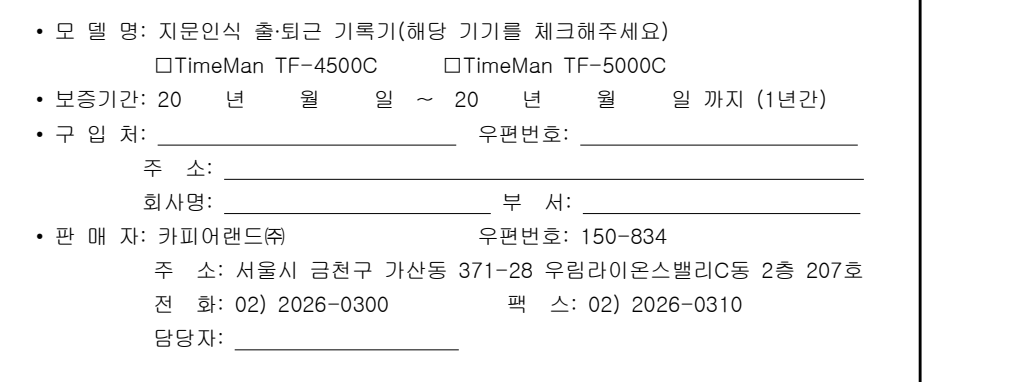

#### ▣ 보증규정

1. 보증기간 개시일은 기기 구입일로부터 시작됩니다.

- 2. 보증기간은 구입일로부터 1년이 적용되며,
	- 정상 사용 중 기기의 결함이 발생되는 경우에 한해서만 지원합니다.
- 3. 다음은 무상 보증 기간 내라도 비용이 발생되는 경우이니 이점 유의하시기 바랍니다.
- ▶ 사용자 취급 부주의로 인한 고장 및 파손
- ▶ 천재지변에 의한 고장 및 파손
- ▶ 사용 설명서에 기재된 사용방법과 주의사항을 숙지하지 않아 발생한 고장
- ▶ 전원장애로 인한 고장
- ▶ 제품의 분해 청소 또는 소모품의 교환을 요청하는 경우
- ▶ 공식 수리 요원을 통하지 않은 수리로 인한 제품 내용물의 변경 또는 손상
- 4. 원격지원 서비스를 원하시어 행할 경우 당사 예비규정에 의해 비용이 청구됩니다.
- 5. 본 보증서는 국내에서만 유효합니다.

#### ▣ 서비스 신청

- ▶ A/S 신청시 유/무상 보증기간 확인을 위해 구입 영수증 및 보증서 제시를 요구할 수 있습니다.
- ▶ 무상 보증기간이 경과된 후의 정기점검 및 고장수리는 수리요청에 의하여 실시하며, 유상수리를 원칙으로 합니다.

본사 TEL : 02) 2026-0300 A/S TEL : 02) 2026-0300 홈페이지 : Http://www.copierland.co.kr/

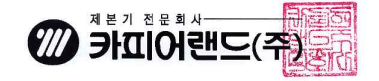